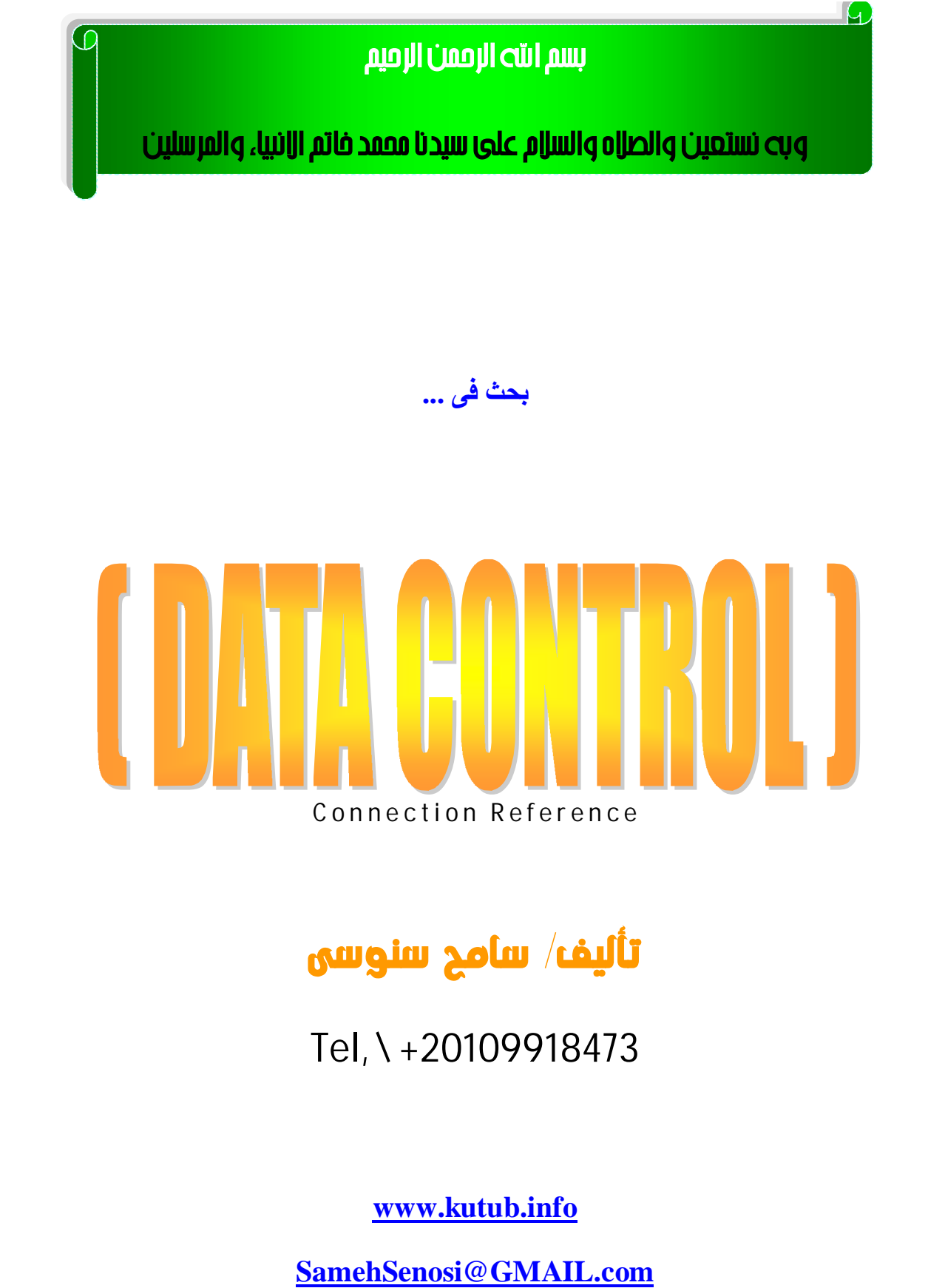

**SamehSenosi@Hotmail.com**

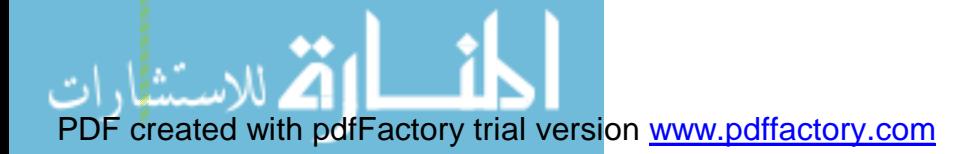

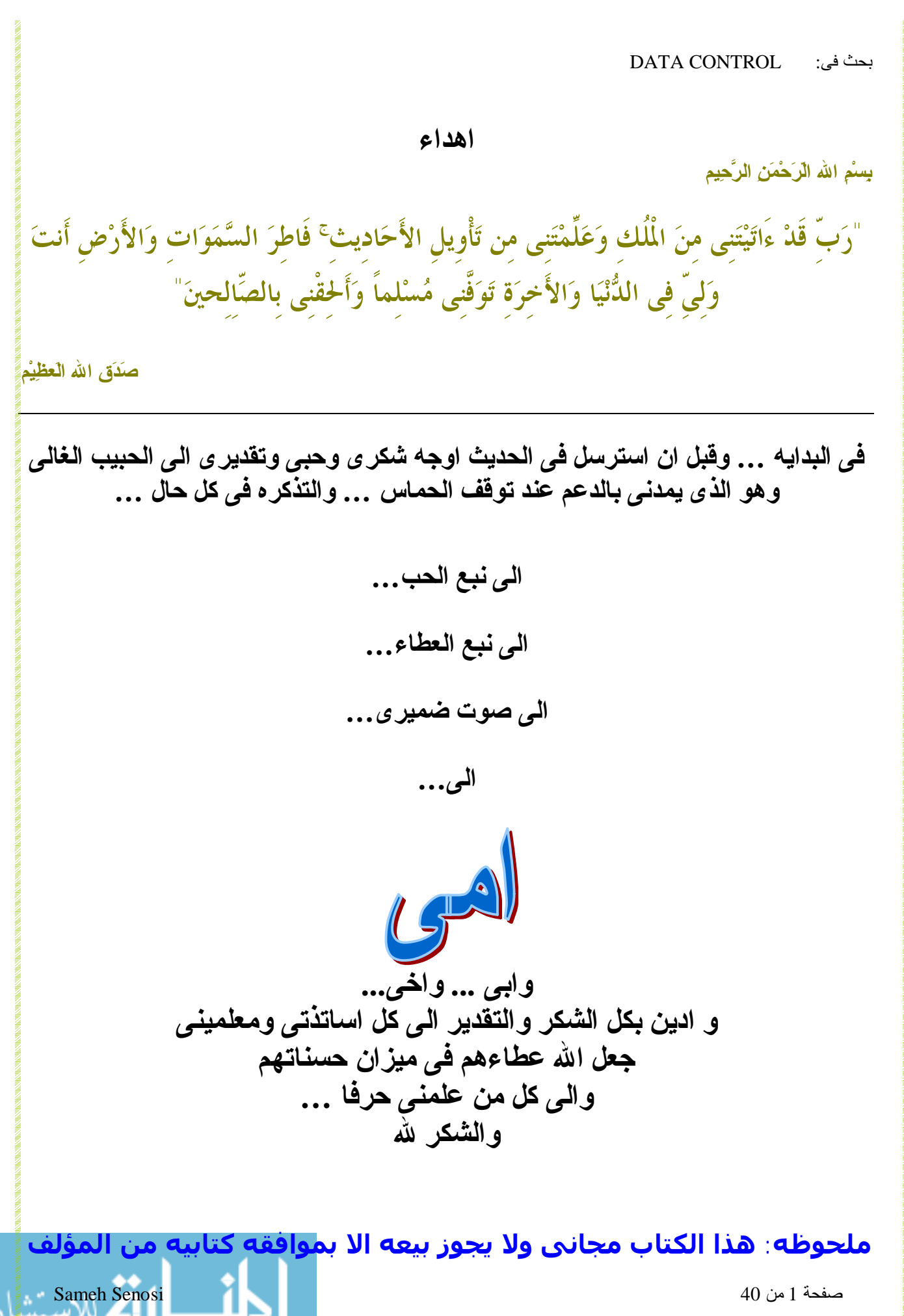

PDF created with pdfFactory trial version [www.pdffactory.com](http://www.pdffactory.com)

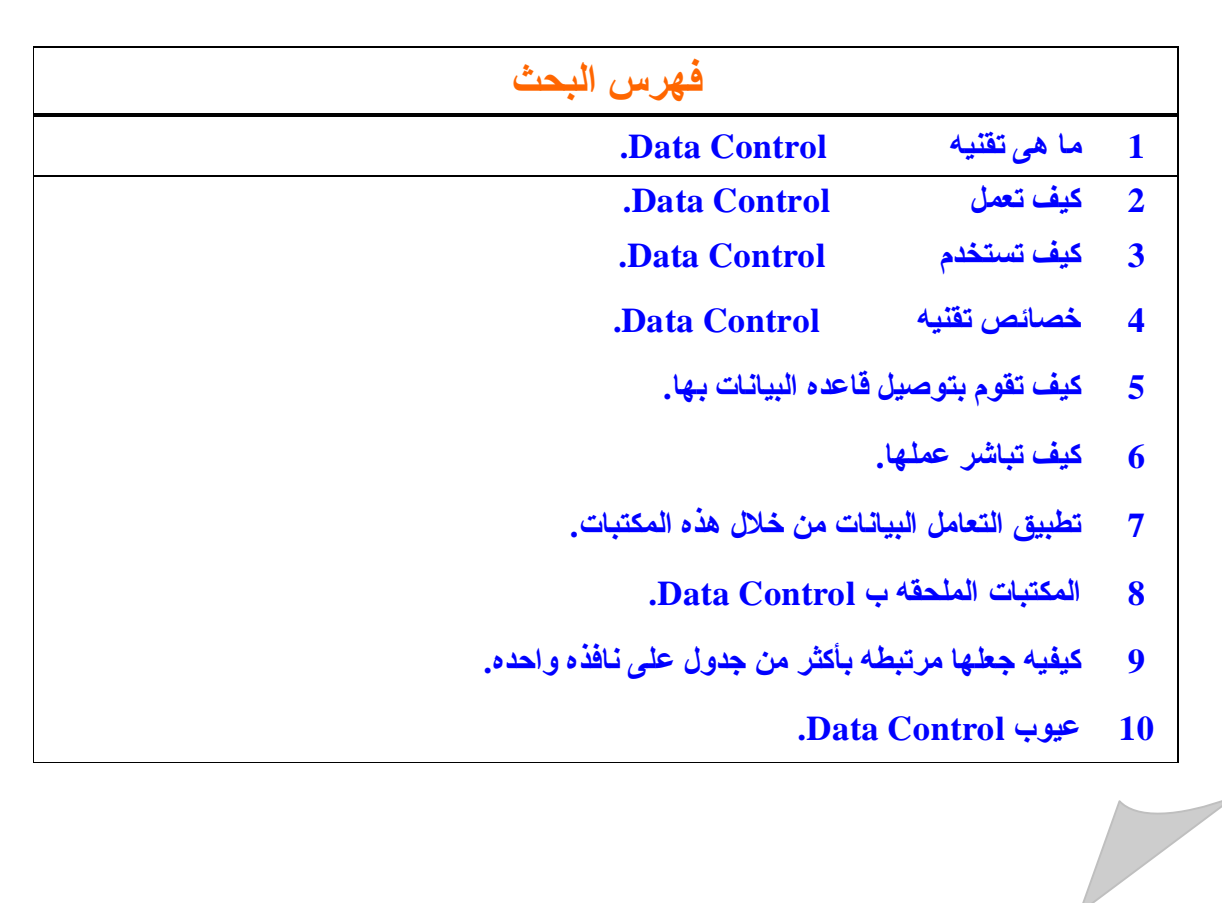

**SamehSenosi@Hotmail.com**

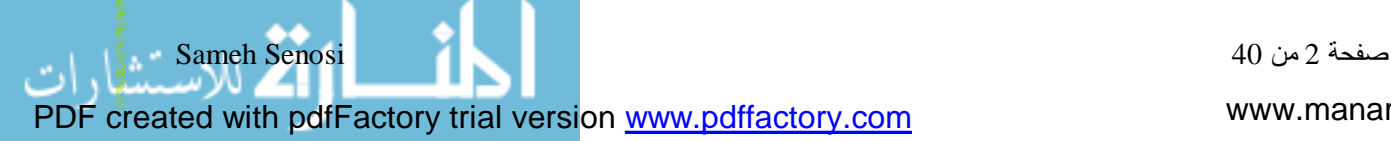

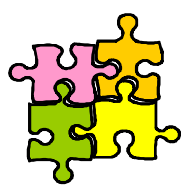

# **اولا: ماهى تقنیه الCONTROL DATA**

 **تعرف تقنیه او (مكتبه) control data غالبا على انها اداه الربط بین مشروع النوافذ Windows وبین قاعده البیانات وهى التى تعمل تحت بیئه Basic Visual.**

ـ. بحيث تمكن المستخدم من اصدار الاوامر المؤثر ، على قاعده البيانات دون التحكم من خلال- مزود خدمه هذه **القاعده. او برنامج تشغیل قاعده البیانات PROVIDOR DATABASE.**

**- یمكن من خلا ل التعامل مع CONTROL DATA ان تتمكن من اجراء عملیات الاضافه للسجلات والحذف والتعدیل والاستدعاء من خلال المؤشر الخاص بها وهو RECORDSET.**

**- تمكنك مكتبه CONTROL DATA من الوصول الى البیانات المرغوبه بمجرد اصدار الاوامر لها بشرط صحه الامر وعدم انعكاسه على امر اخر ینفذ فى تلك اللحظه.**

ـ و ايضا يمكن استخدامها كوسيلـه لتفي بـغرض عرض البيانـات ولكن بشرط الاستعانـه بـالاشكال الموجوده في لغه **البرمجه مثل VISUALBASIC عن طریق ... Pictures - IMAGES - LABELS -TEXT BOXES** 

**وذلك بعد توصیلها بقاعده البیانات المراد الاستعلام عنها وایضا من خلال جدول واحد محدد فقط.**

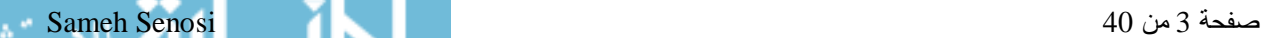

www.manaraa.com

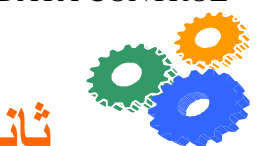

## **ثانیا : كیف تعمل CONTROL DATA**

 **تعمل CONTROL DATA من خلال خصائص معینه لها تقدر من خلالها الربط بالهدف او قاعده البیانات وذلك من خلال**

**- الربط باسم قاعده البیانات المراد الربط بها**

**- الربط بالجدول المراد عرض البیانات منه**

**ویتم ذلك برمجیا فى لغه BASIC VISUAL من خلا ل - اما خصائص CONTRIL DATA من خلال قائمه الخصائص.**

**وذلك عن طریق ربطها بخاصیه NAME DATABASE وهى التى نقوم من خلالها تحدید مسار قاعده البیانات المراد التعامل معها .**

> **وایضا لتحدید الجدول المراد اجراء الربط به وذلك من خاصیه RECORDSOURCE فتظهر قائمه منسدله بها اسماء الجداول الموجوده داخل قاعده البیانات.**

ويتم ذلك من خلال ان مكتبه data control تقوم بأستدعاء مكتبه DAO اصدار 3.51 و هي المسوّله عن تلقي **الاوامر من مكتبه control data القیام بأدائها...**

\*ملحوظه لأفضل اداء قم بجعل قاعده البيانات والمشروع داخل حافظه واحده لتلاشي حدوث اخطاء عدم ايجاد قاعده **البیانات من قبل DATACONTROL وذلك عند نقل المشروع ككل من جهاز الى اخر على سبیل المثال. مع مراعاه حذف المسار كاملا وابقاء فقط اسم قاعده البیانات والامتداد**

**DATABASENAME="PHONE.mdb" : مثال**

**- او عن طریق الاكواد على FORM**

وذلك عن طريق كتابه الاكواد في الفورم الموجود عليها DATACONTROL وذلك لتعريفها على الفورم كاملا . **كما یلى:**

**Data1.DataBaseName = "PHONE.mdb" Data1.recordsource = "CELL\_PHONE"**

**حیث :**

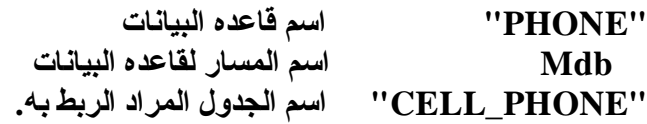

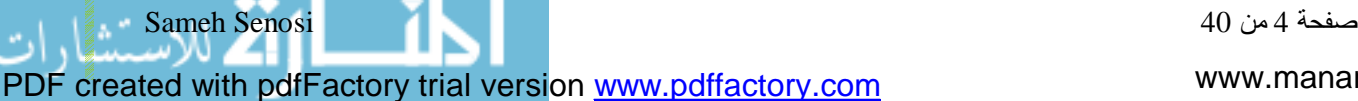

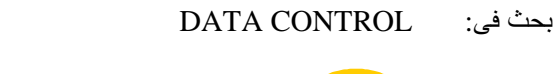

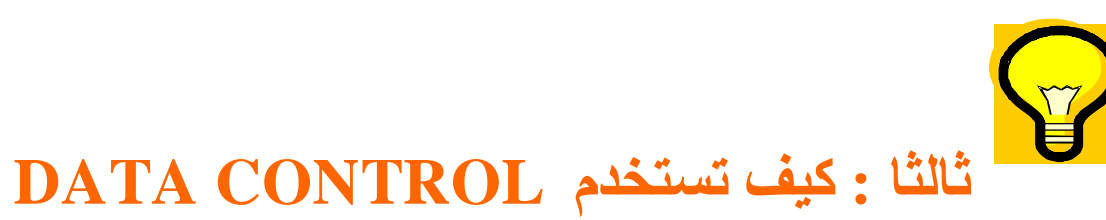

**یمكن استخدام مكتبه Control DATA بالربط مع العدید من قواعد البیانات او برامج التطبیقات**

## **كما فى الشكل:**

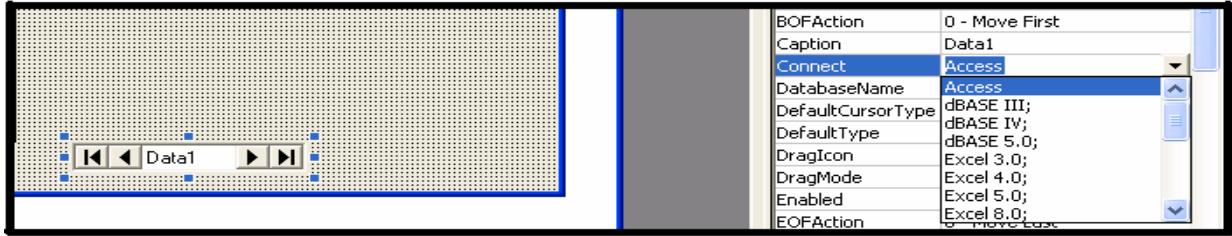

**ACCESS EXELL LOUTS PARADOX او حتى اى ملف نصى TEXT**

**واخرى...**

**ومن اشهرها او الشائع الاستخدام**

**قواعد بیانات من نوع ACCESS**

**لكن هناك اصدارات معینه فقط یمكن من خلالها التعامل مع ACCESS**

**مثل اصدار:**

**ACCESS 97 or less than that**

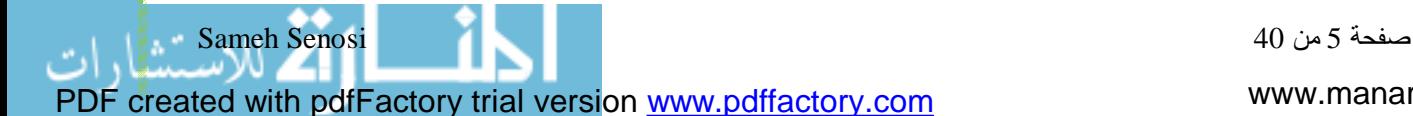

**لذا وجب التحویل من اصدار ACCESSالعادى او المتداول الان الى اصدار 97 ACCESS.**

## **كیف یتم ذلك؟**

**یتم ذلك عن طریق الدخول على قائمه خیارات فى ACCESS .**

**كما فى الشكل :**

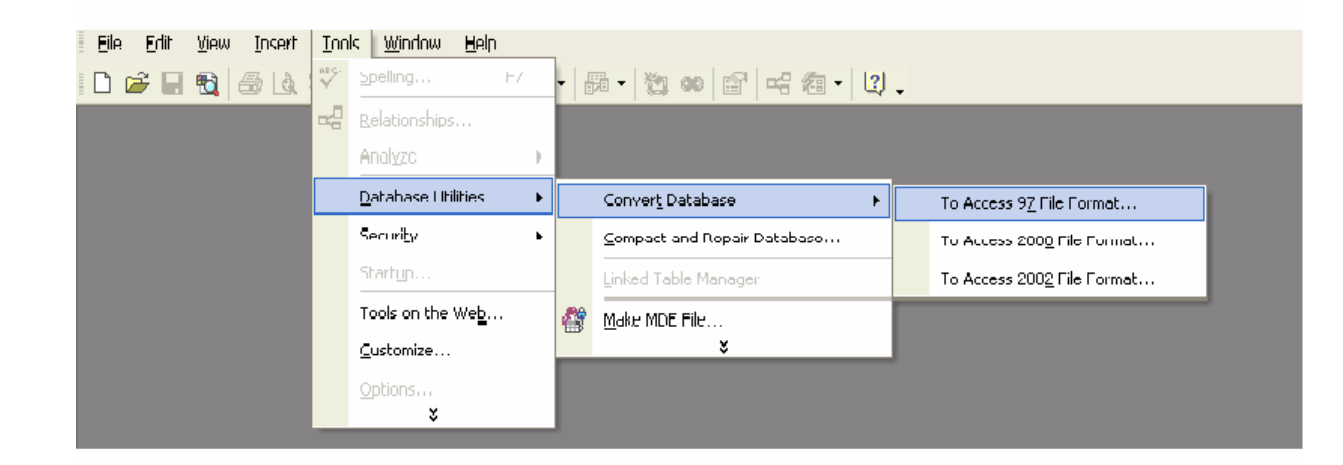

## **TOOLS>>DATABASE UTLITIES>>CONVERT DATABASE>>TO ACCESS 97**

**بعد تحویل قاعده البیانات یمكنك مباشرا التعامل معها كما اسلفنا بالذكر**

**من خلا ل احدى الطرق الماضیه ...**

**ولكن بشرط وضع اداه control data على الفورم الخاص بالمشروع.**

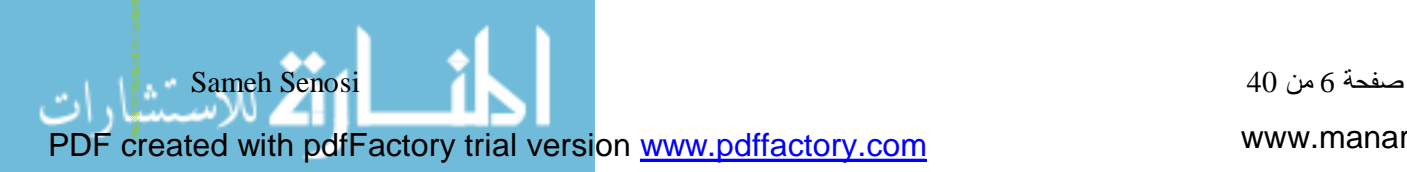

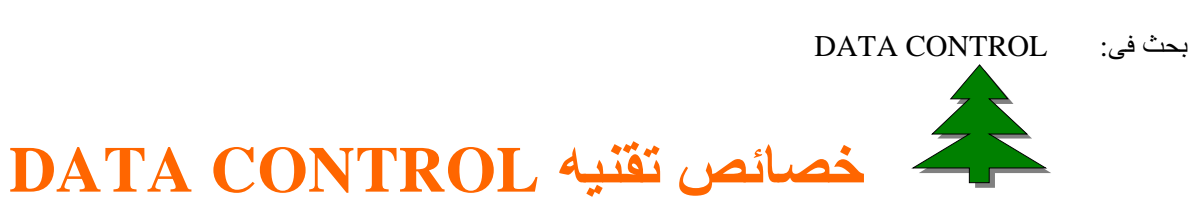

ليس من الضرور ي معرفه كل الاشياء عن DATACONTROL ولكن عندما نقوم بذكر الجوانب المؤثر ه بها قد **یكون هذا افضل فى التعامل معها ...**

**من اهم الخصائص التى تعمل على تشغیل control data هى :**

**Database name:**

**وهى خاصیه تحدید اسم قاعده البیانات المراد التعامل معها**

**Recordsource:**

و ه خاصيه تحديد الجدول المراد التعامل معه حيث انـها لا تقدر على الاتصال الا بـجدول واحد فقط

**Read Only:**

**خاصیه جعلها للقراءه فقط او جعلها تقوم بالتعدیل فى البیانات وذلك من خلال قیمتین (False or True(**

**Recordset Type:**

**وهى خاصیه نوع المؤشر المتعامل معها فهناك مؤشر یقوم بالقراءه فقط واخر یقوم بالقراءه والكتابه.**

**ملحوظه:**

**لافضل اداء یمكن اختیار Recordset من نوع Dynaset.**

**Connect:**

**وهى خاصیه اختیار نوع قاعده البیانات المراد التعامل معها .**

**BOF Action or EOF Action.**

**وهو تحدید سلوك المؤشر عند التعدیل فى البیانات .**

صفحة 7 من 40 Senosi Sameh

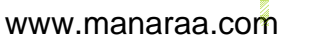

بحث فى: CONTROL DATA  **كیفیه توصیل قاعده البیانات بها ...**

**كما اسلفنا بالذكر ان الاستخدام الشائع ل control Data هو مع قاعده بیانات من نوعیه ACCESS**

**حیث تمكنك Control Data من التعامل معا بكل سهوله فقط...**

**قم بوضع مكتبه Control Data على Form**

**ثم اجعلها نشطه بالضغط علیها بالفأره**

**ثم من شریط الادوات قم بتوصیلها من خلال خاصیه :NAME DATABASE**

**سوف یتم فتح مربع حوارى لك لكى تحدد مسار قاعده البیانات...**

**كما بالشكل :**

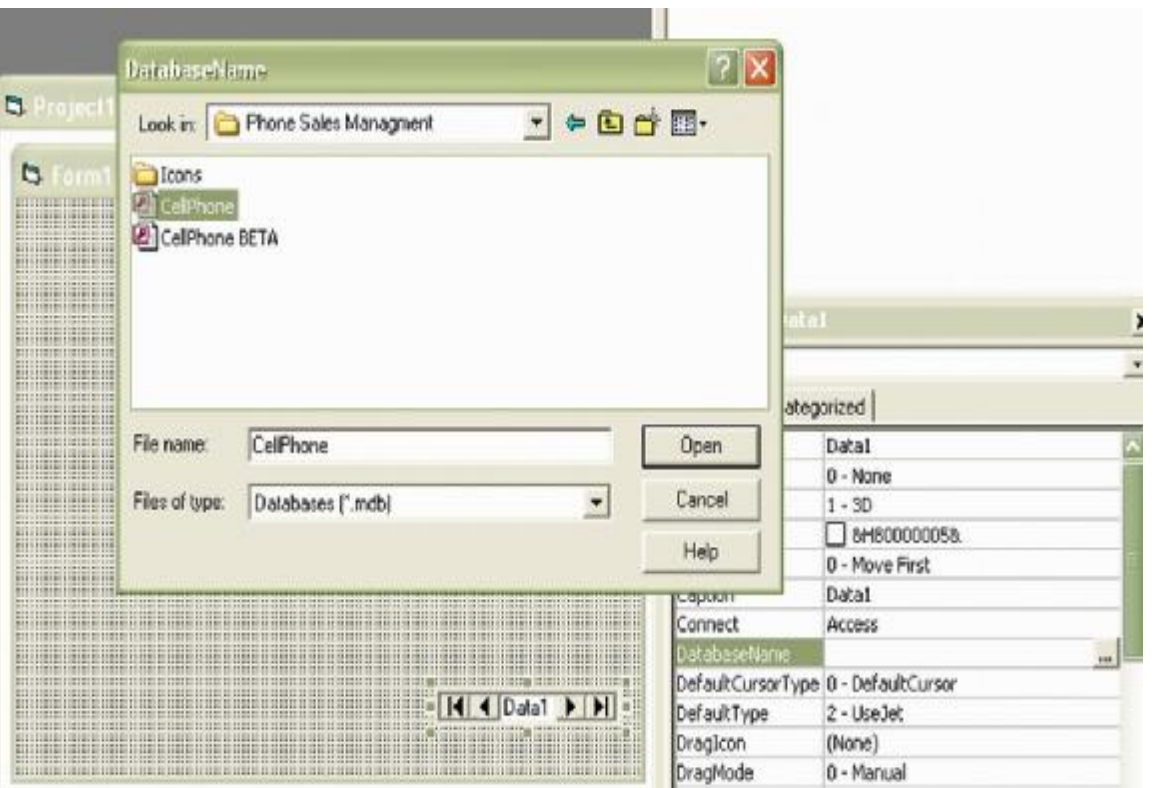

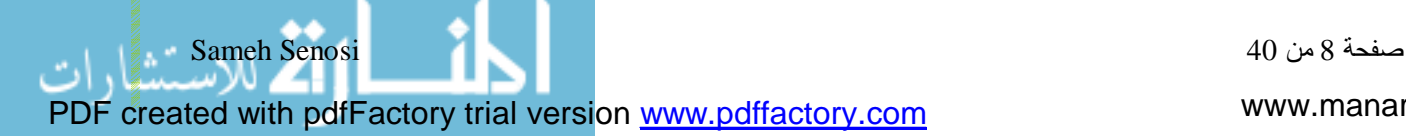

## بحث فى: CONTROL DATA **ثم استمر فى تنشیط control Data وقم باختیار خاصیه Datasource لاختیار الجدول المراد التوصیل به**

**كما فى الشكل التالى:**

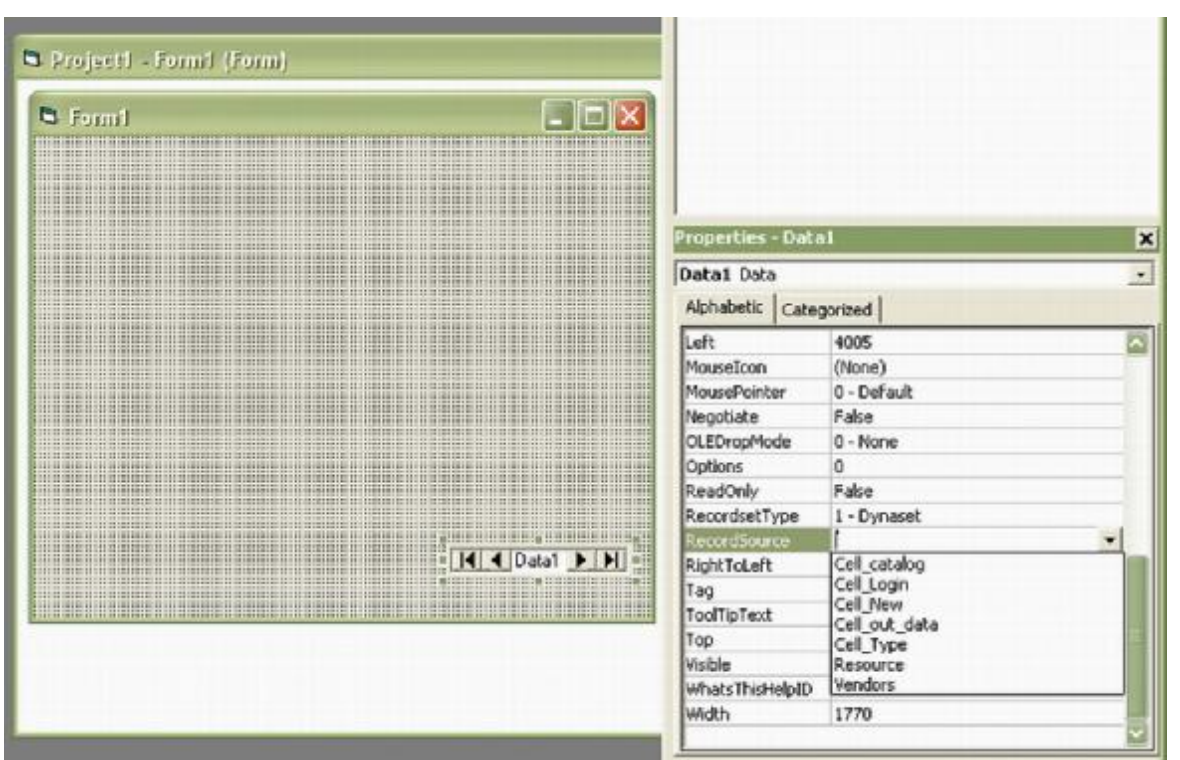

**نلاحظ ظهور قائمه منسدله نقوم من خلالها باختیار الجدول ...**

**قم بتشغیل البرنامج الان..**

ان لم يظهر اخطاء فبذلك قد تكون نجحت في توصيلها بقاعده البيانات المطلوبه وايضا بالجدول المحدد.

**بأذن االله.**

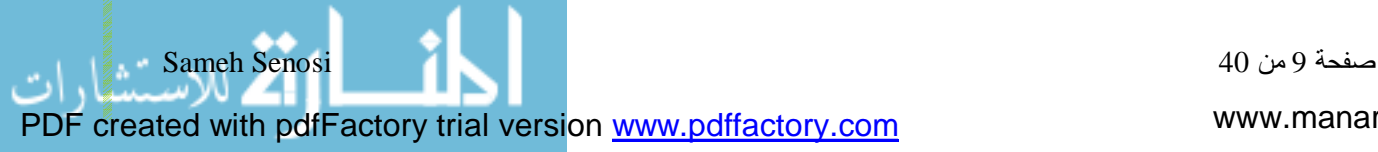

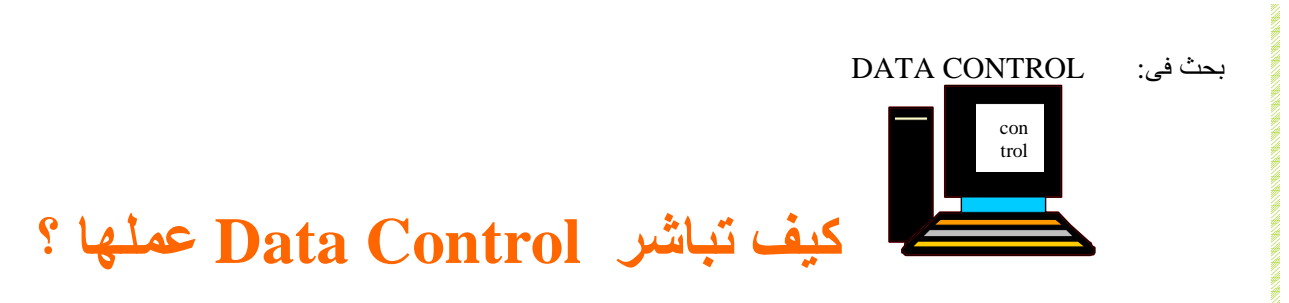

**الان وبعد ان قمنا بفتح مسار من قاعده البیانات لمكتبه Control Data**

**دعنا نرى كیف تعمل control data ...**

 **تقوم control data كمثل اى مكتبه توصیل ... بالعمل من خلال الؤشر( RECORDSET ( ► بحیث**

**انها تكلفه بأن یكون هو المتحكم فى وضع البیانات فى المكان المناسب وذلك عند الطلب لذلك ...**

**كما فى الشكل التالى :**

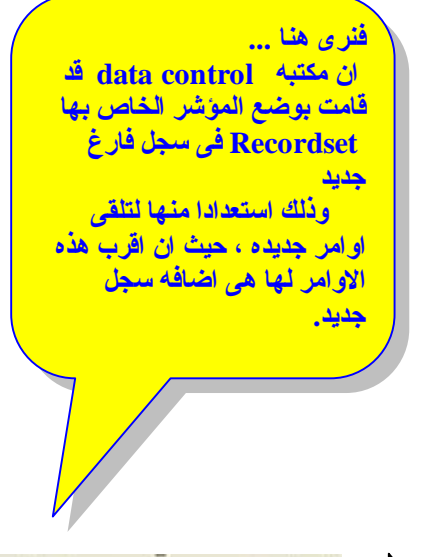

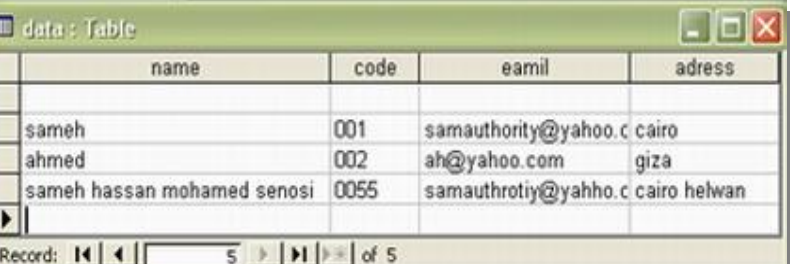

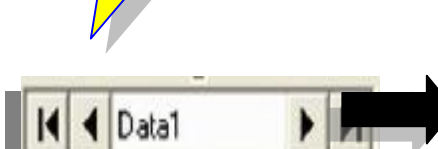

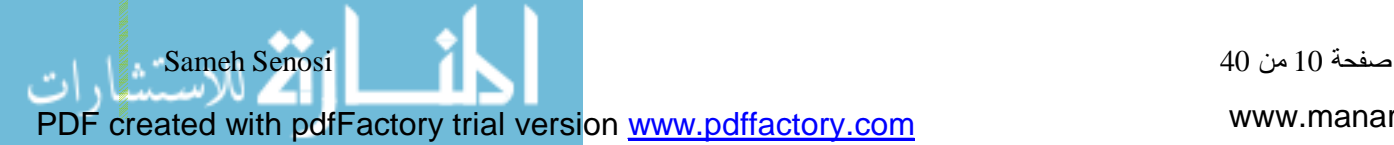

 $\overline{\phantom{a}}$ 

## **بعض الاوامر الهامه للمؤشر Recordset**

#### **یدعم مؤشر البیانات Recordset من خلا ل مكتبه Control Data بعض الاوامر الهامه الاتیه:**

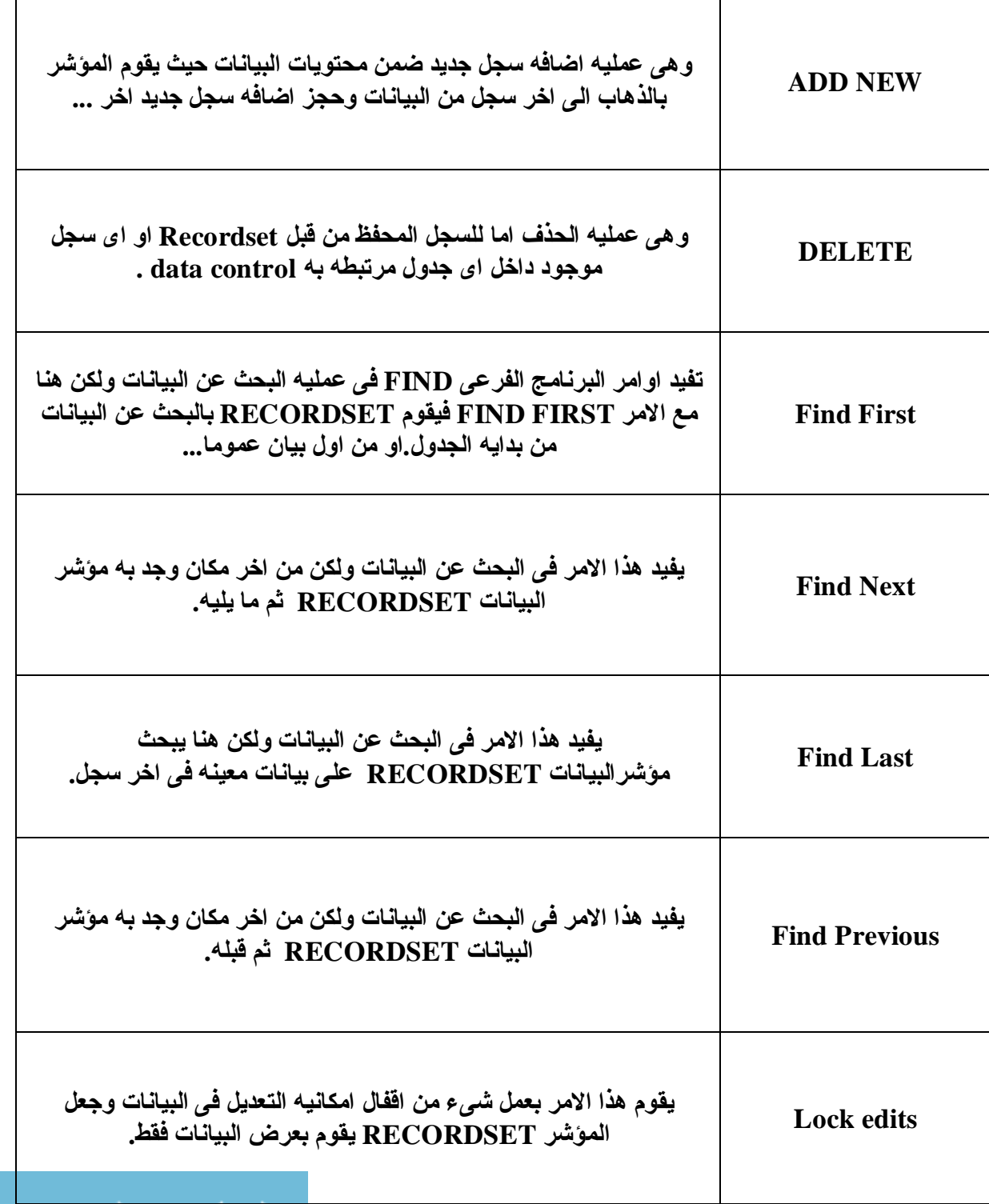

صفحة 11 من 40 Senosi Sameh

www.manaraa.com

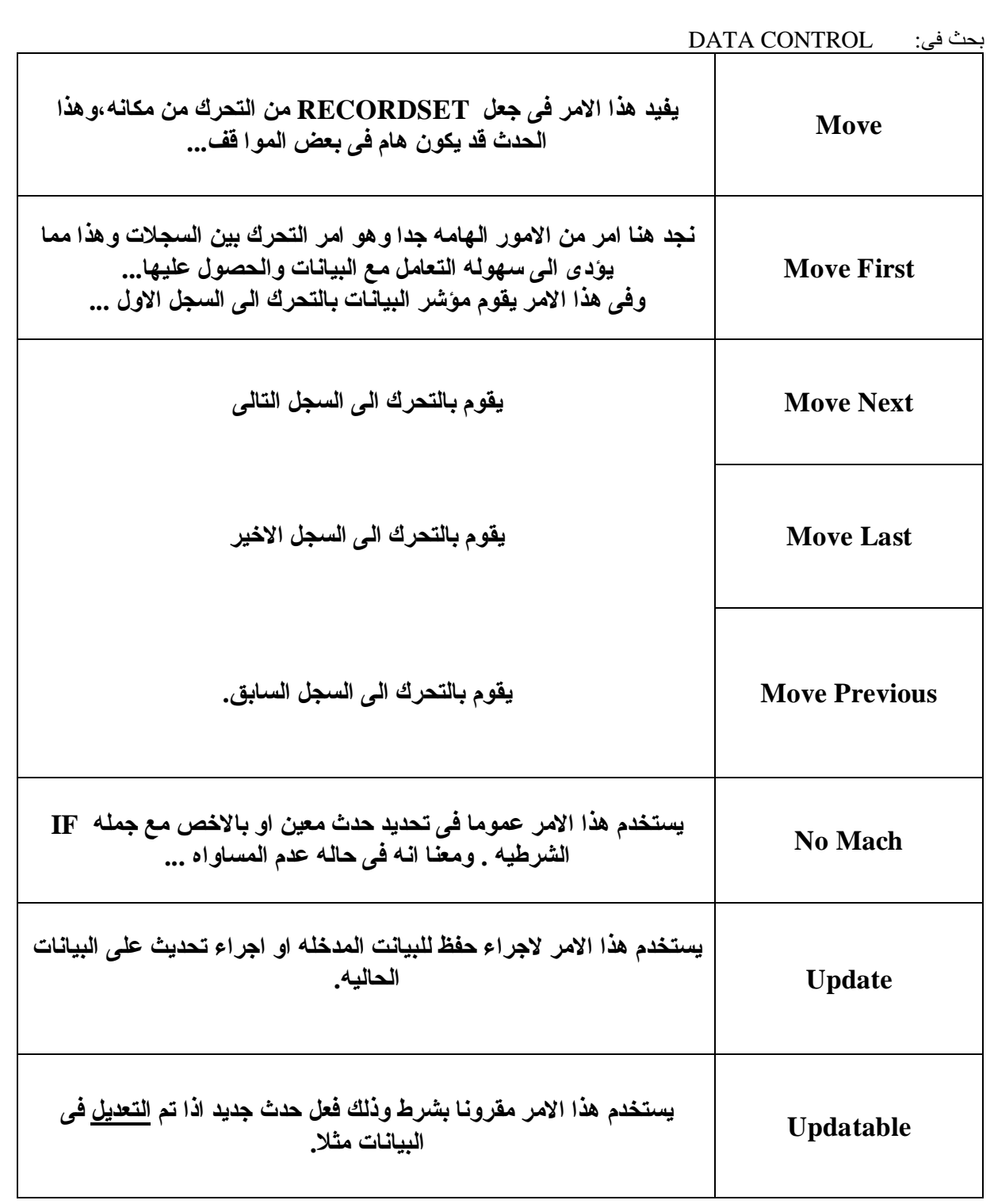

**الان قد اسلفنا بالذكر بعض الاوامر الهامه على سبیل المثال ولیس الحصر...**

*<u>PARTIE AND AN OFFICE AND ARRESTS</u>* 

www.manaraa.com

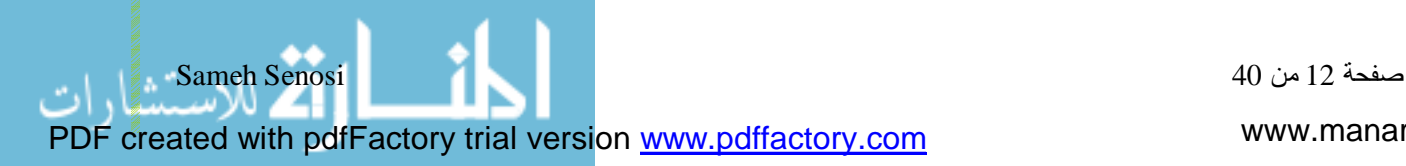

**كیفیه تطبیق التعامل مع البیانات من خلال هذه المكتبه.**

**ینقص لنا الان بیان كیفیه استخدام الاوامر السابقه وتأثیرها فى التعامل مع البیانات...**

**ویتم ذلك من خلال المثال التالى**

بحث فى: CONTROL DATA

• **مثال :**

قاعده بيانات من نوع Cmplovers Data) بالاسم (Emplovers Data) نريد توصيلها ببرنامج visual basic و ذلك باستخدام إ

**data control تقنیه**

**وذلك بحیث نقوم باداره هذه القاعده المكونه من جدول واحد یسمى الموظفین (Employers(**

**نقوم بأجراء عملیات الاضافه والحذف والاستدعاء والحفظ للبیانات المضافه.**

**وایضا التحرك خلال هذه البیانات بكل مرونه...**

#### **- الحل -**

## **كیف یتم ذلك ؟**

اولا نقوم بتحديد قاعده البيانات المراد التعامل معها من خلا ل بيئه visual basic و مكتبه data control **كما اسلفنا مسبقا...**

**ولكن قد تكون هذه القاعده تعمل الان تحت اصدار 2000 ونحن نرید تحویلها**

**الخطوات تتم كما یلى:**

**اولا : عمل حافظه خاصه بالمشروع**

**-2 عمل تحویل لقاعده البیانات من خلا ل access Microsoft كما اسلفنا بالذكر.**

**3 – بعد هذه الخطوات نقوم بفتح بیئه basic visual ثم مشروع قیاسى جدید ثم نقوم بأضافه مكتبه**

www.manaraa.com

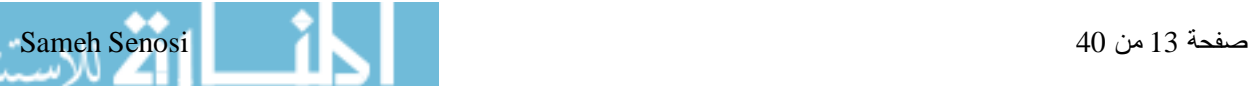

#### بحث فى: CONTROL DATA  **control Dataعلى الفورم.**

#### **اذا رأینا قاعده البیانات وما هى محتویا تها سوف نجدها مثلا كما بالشكل :**

**فى جدول بیانات الموظفین ...**

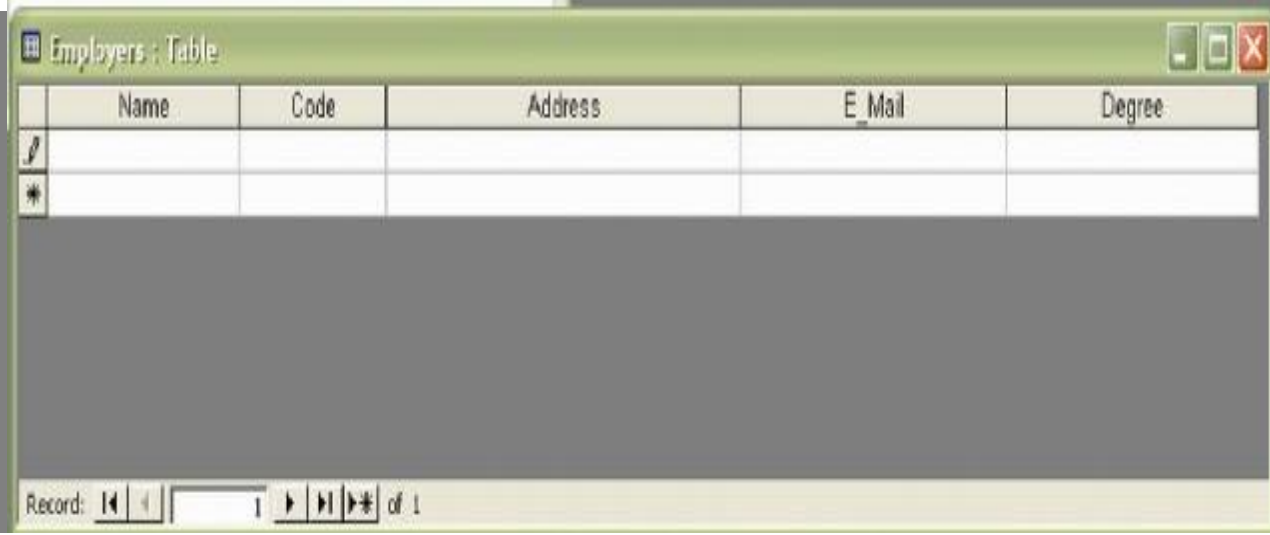

تجد ان قاعد البيانات المنشأه فارغه تماما الان وهذا الجدول المسمى (EMPLOYERS) مكون من عده حقول

**وهى ( Degree-Mail-E-Address-Code-Name (بالطبع هذه الحقول مجرد مثال فقط...**

**منتظره فقط ان تقوم انت بادارتها ....**

**لنرى كیف یتم ذلك**

او لا : لقد قمت مؤخرا بفتح مشروع قياسي جديد ومن ثم وضعت مكتبه data control وقد قمت بالتوصيل بطريقه

**صحیحه فهذا جید جدا !!**

**یجب الان تنسیق الفورم حتى تظهر بالشكل الجید وایضا تقوم بعرض البیانات ...**

**یرجى التنسیق الى ان تصل الى الشكل التالى ...**

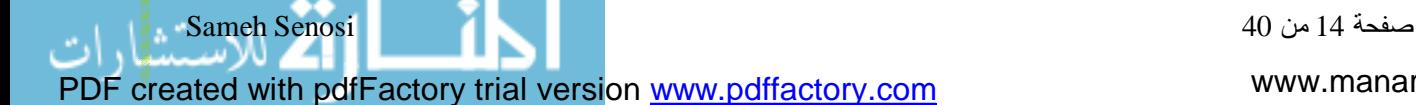

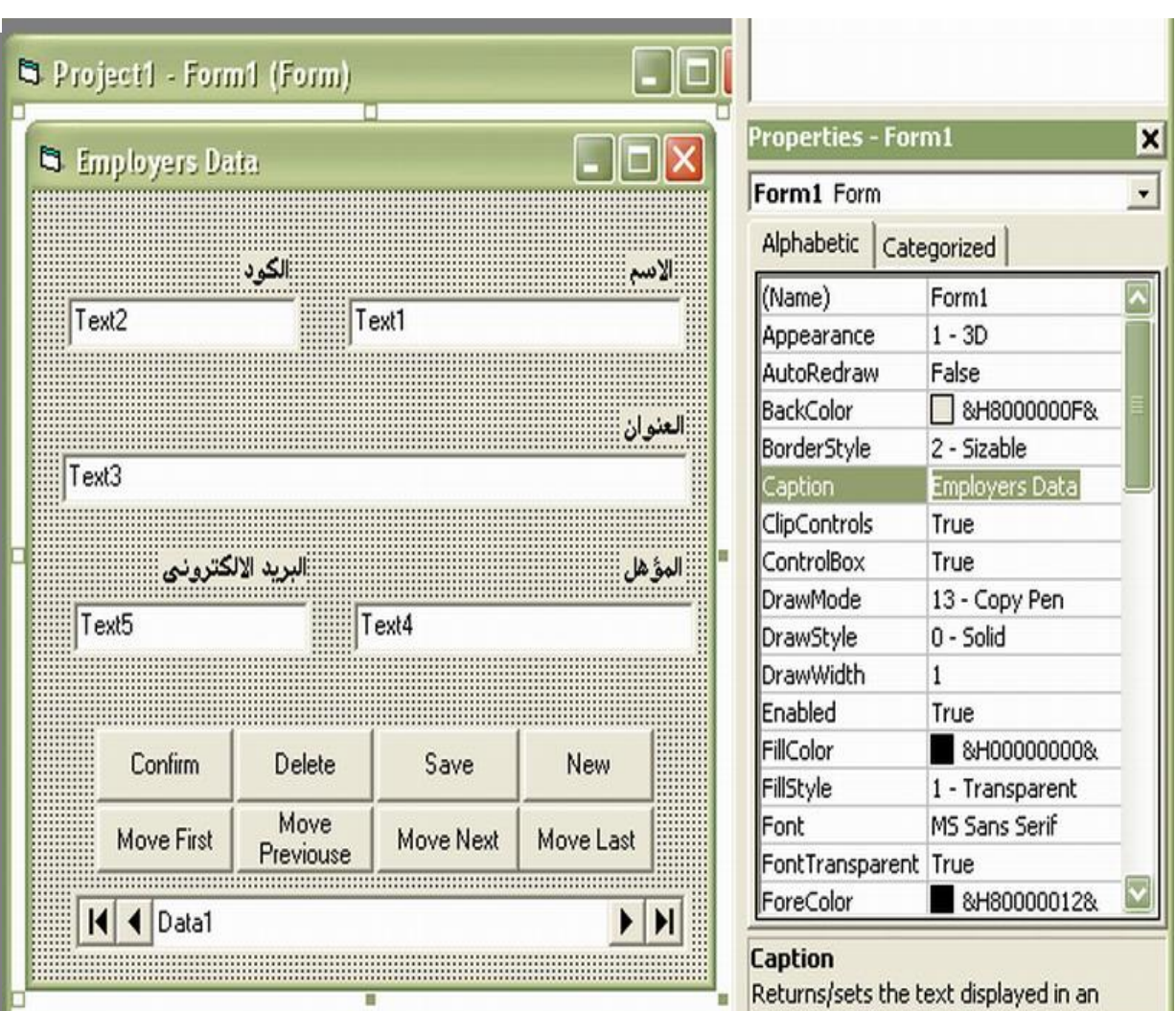

**الان لقد قمت بتغییر اسم الفورم الى "Data Employers "من خلال خاصیه "Caption"**

وايضا قمت بتغيير خاصيه"Caption"لكل الازرار الموجوده على الفورم حسب الاحتياج لكل زر او طبيعه عمله

**وهذه الازرار سوف یؤدى كل واحد منها عمله بالاسم المكتوب علیه.**

**بعد كل هذا العمل ترى الان مكونات الفورم هى:**

www.manaraa.com

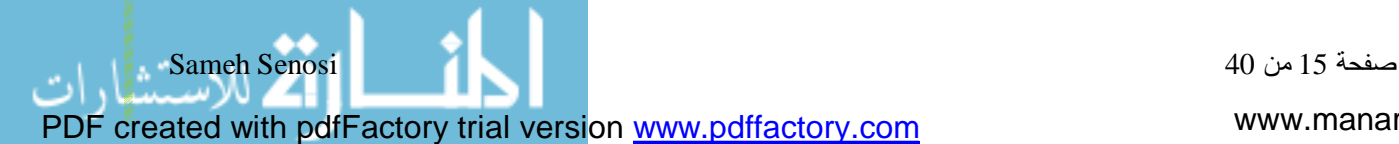

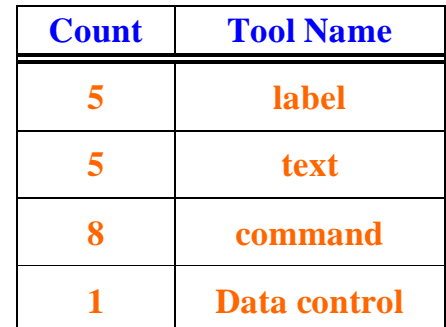

**لا حظ ... وجود كل اداه بالتنسیق الحالى حتى یتم التوصیل بطریقه صحیحه وعدم حدوث خطأ فى اجراء العملیات مثل الاضافه والحفظ ...**

**الان من المفترض ان تقوم ادوات box text من اجرا التعامل مع البیانات من داخل جدول Employers**

**سوف نقوم بتوصیلها بأذن االله**

**كما یلى...**

**قم بتنشیط 1text**

**اولا تتم هذه العملیه عن طریق امرین**

**اولا تحدید اسم المكتبه التى سوف تتوصل بها**

**ثم تحدید الحقل المراد عرض البیانات منه**

**كما بالشكل**

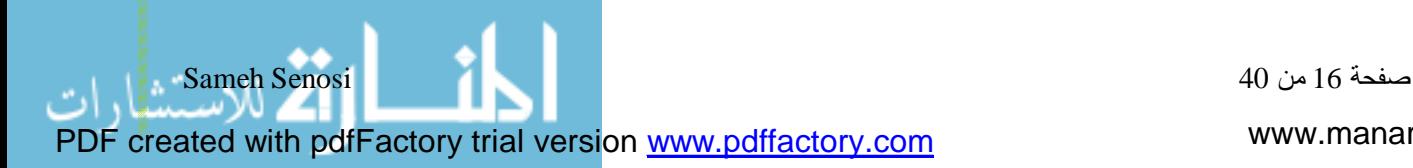

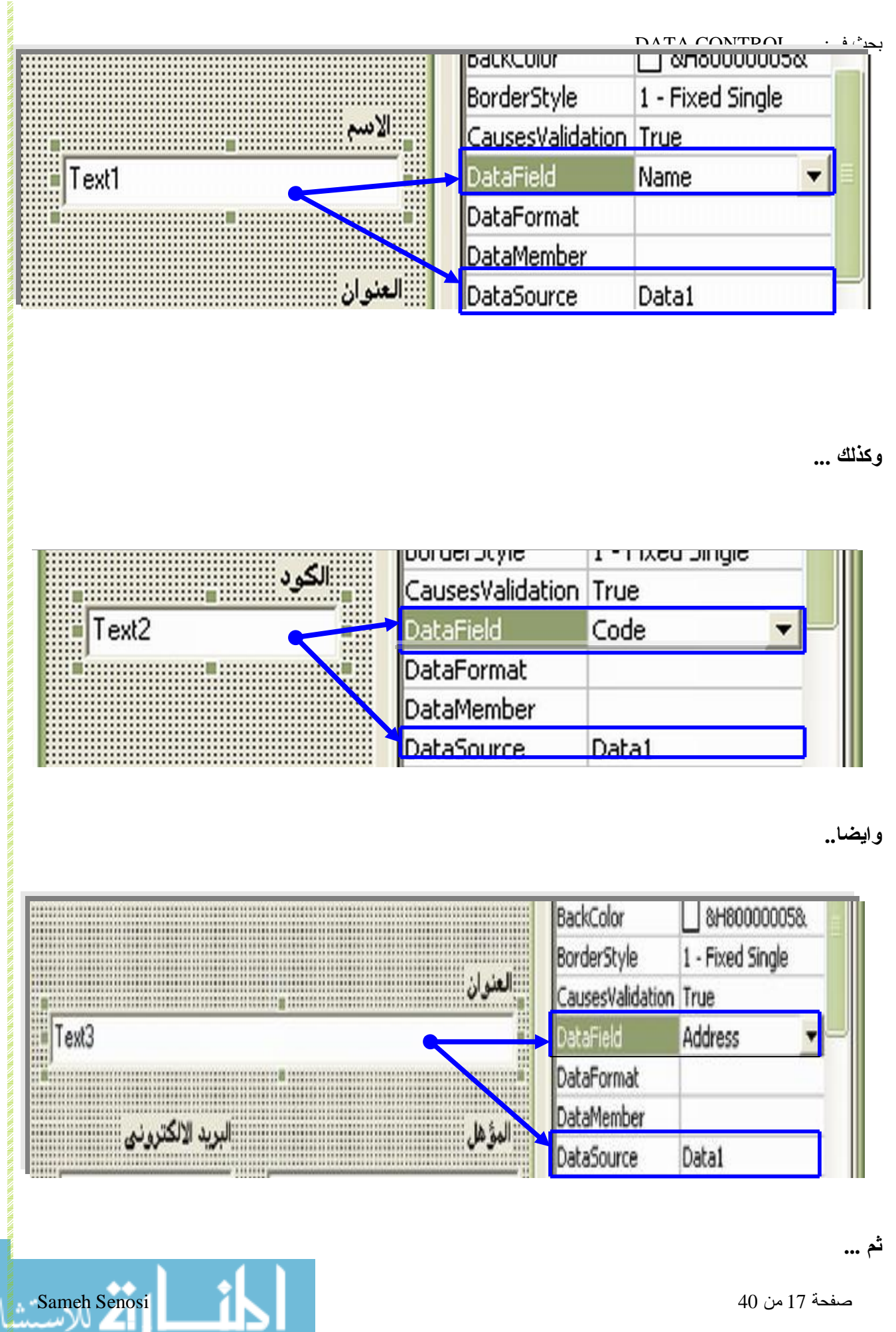

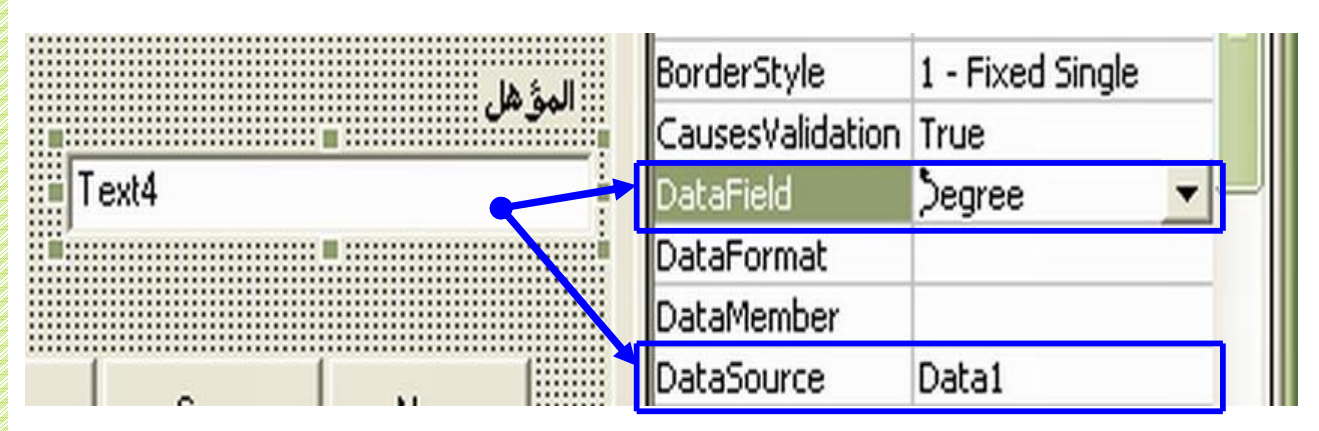

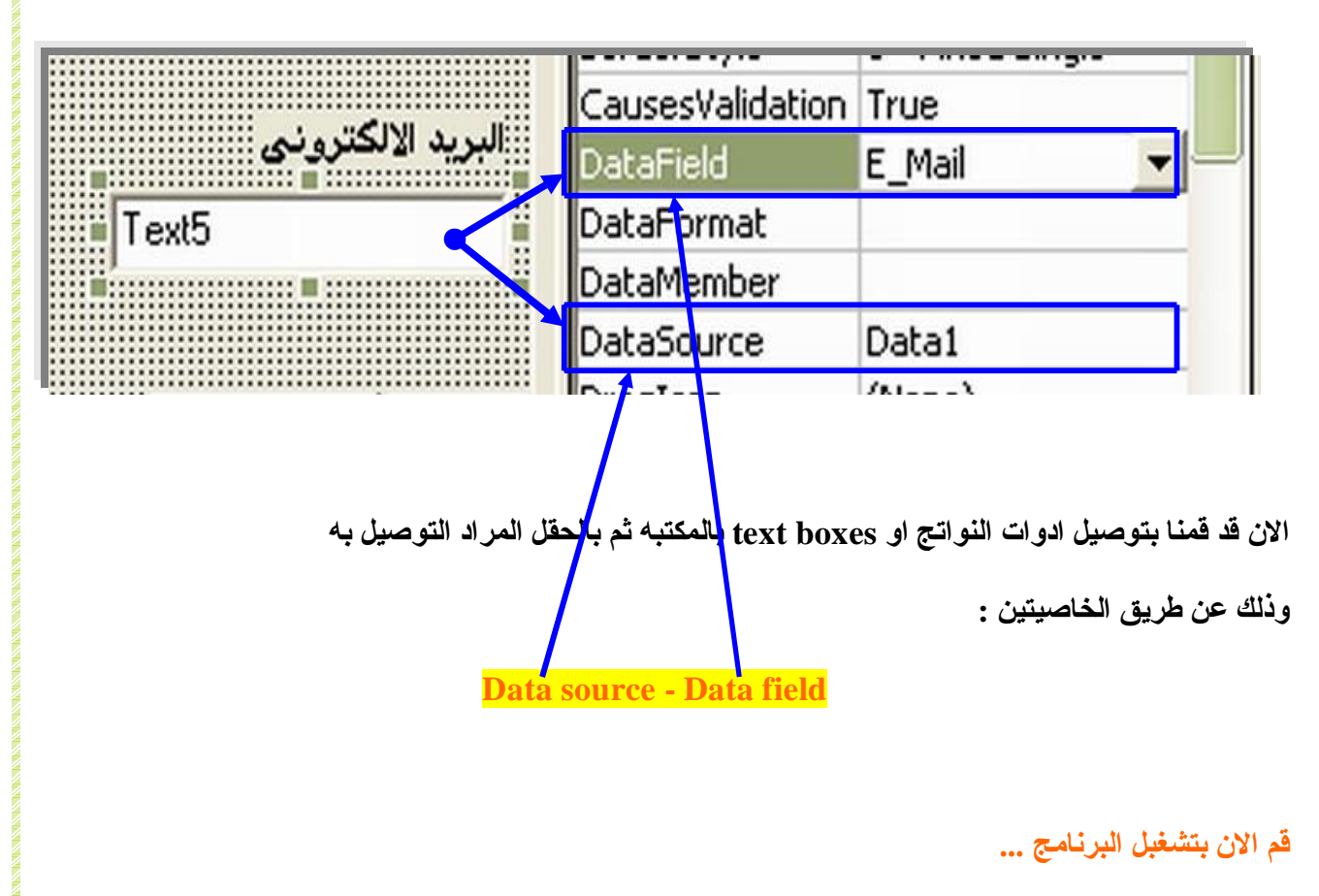

**فى حاله عدم ظهور اى اعتراضات فقد تكون نجحت فى تشغیل البرنامج بطریقه صحیحه.**

**الان تجد جمیع الازرار لا قیمه لها فقط اشكال موضوعه على الفورم**

**یجب علینا الان تحدید المهام لها لأداء العمل !!**

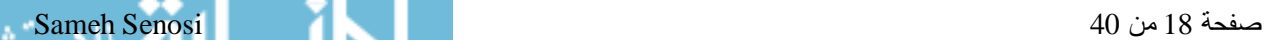

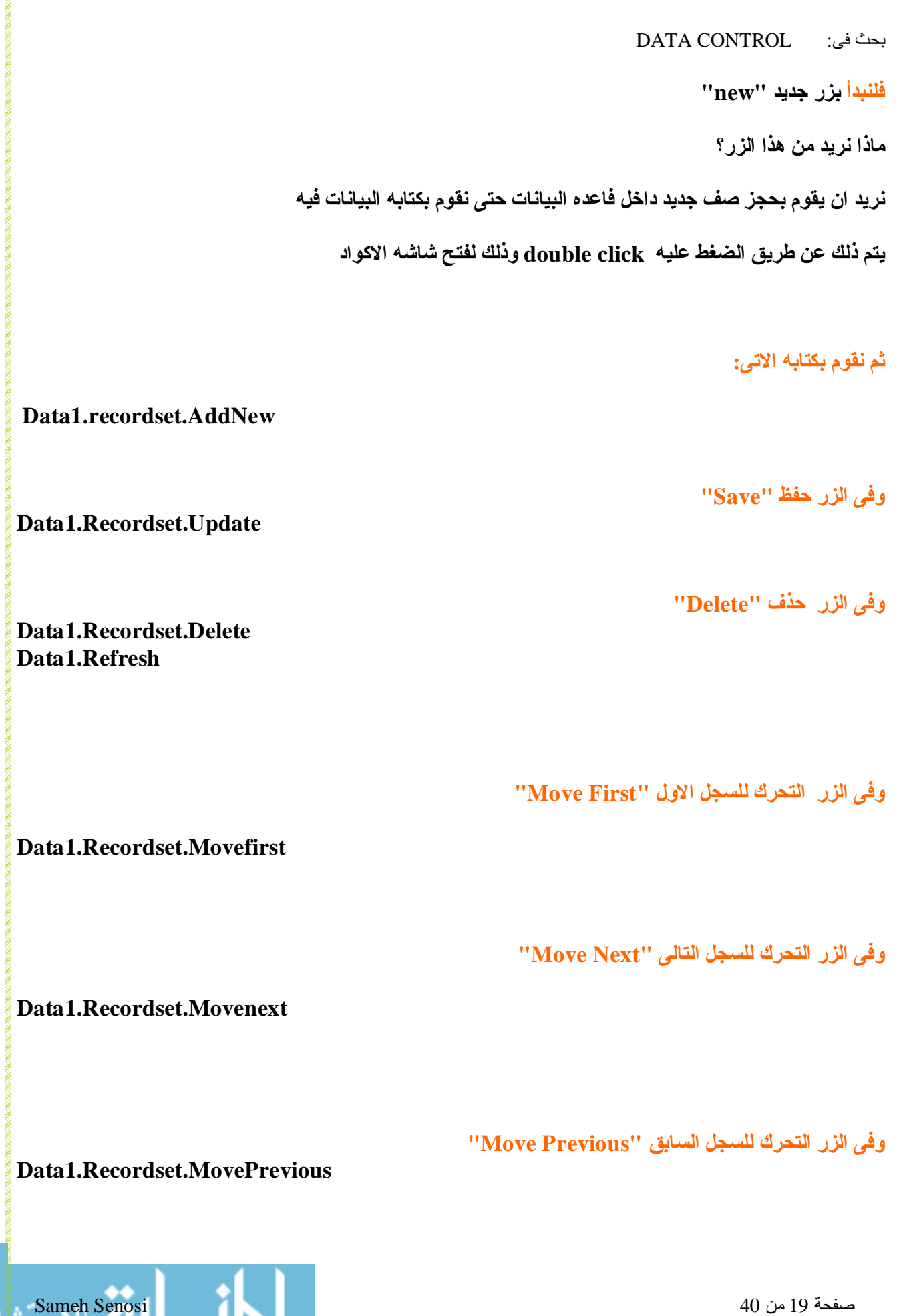

PDF created with pdfFactory trial version [www.pdffactory.com](http://www.pdffactory.com)

اث

www.manaraa.com

**وفى الزر التحرك للسجل الاخیر "Last Move"**

#### **Data1.Recordset.MoveLast**

**بقى لنا امر هام جدا فى البرنامج...**

**وهو امر الاستدعاء**

**كیف نقوم باستدعاء البیانات**

**او بیان معین فقط نریده ؟**

**لبیان ذلك اتبع الاتى...**

**فى الزر المخصص للاستدعاء "Confirm"**

**یمكنك كتابه الكود التالى مع مراعاه العلامات والمسافات....**

**Dim s As String**

**S = inputbox ("Enter the Name")**

**Data1.RecordSet.FindFirst "Name=' " & s & " ' "**

**If Data1.Recordset.Nomach Then**

**Msgbox "Error Enter a Valid Name"**

**End if**

**- شرح الكود -**

**الان من المفترض انى اخاطب basic visual واقول لها احجزى مكان فى الذاكره یسمى ( S(** 

**واقوم بمساواه هذا المتغیر النصى "string "بصندوق حوارى او صندوق ادخال البیانات Inputbox**

**كما فى الشكل:**

صفحة 20 من 40 Senosi Sameh

PDF created with pdfFactory trial version [www.pdffactory.com](http://www.pdffactory.com)

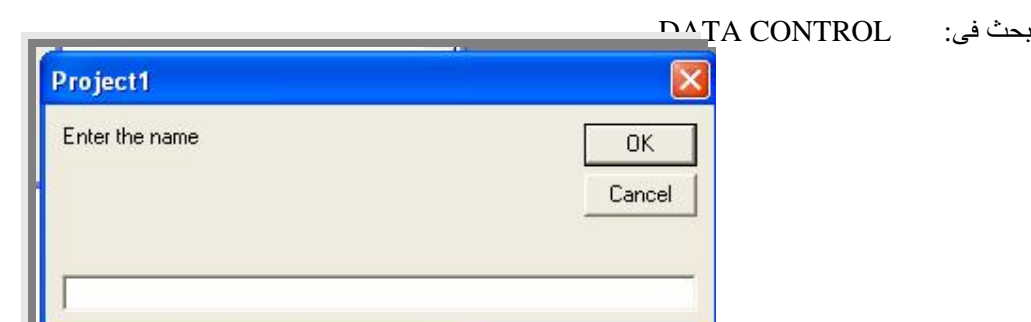

**بعد ذلك قمت بانشاء جمله استعلام عن هذا المتغیر النصى**

**data1.recordset.findfirst "name= '" & s & " ' " وهى**

**وهذه الجمله تعنى ان المكتبه control data تصدر امر للمؤشر Recordset بأن بقوم بعمل بحث من اول** السجلات - وقد ذكرنا مسبقا هذه الاوامر ومعانيها تفصيليا - وذلك البحث عندما يجد قيمه تساو ي المتغير ( S ) **وقد قمنا مسبقا بجعل قیمه ٍ( S ( تساوى الصندوق الحوار بمعنى اخر تساوى قیمه ما یكتب فى الصندوق الحوارى الذى یوجد بالشكل اعلاه... ثم بعد ذلك ننتقل الى القسم الثانى من الكود ..** و هو تطبيق قاعده IF الشرطيه ، و هي كما نعلم قاعده تقوم بتنفيذ شرط من شرطين على الاقل ... **وذلك من خلال الجمله الاتیه :**

**If Data1.Recordset.Nomach Then**

فهنا اقول للموَشر في حاله انك لم تجد البيان او مايطابق قيمه المتغير ( S ) سوف تقوم بتنفيذ شرط... **والشرط هو اظهار رساله للمستخدم تفید بأن البیانات المدخله غیر موجوده كما بالشكل :**

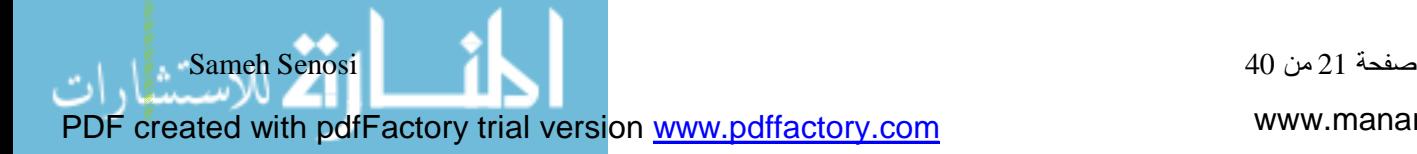

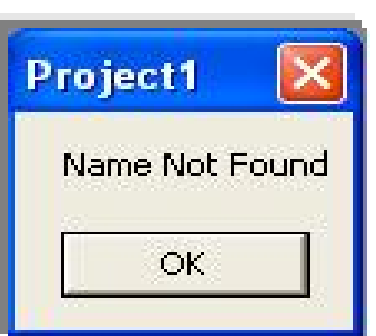

**الان قد قمنا ببرمجه كل الازرار الموضوعه على الفورم والهامه فى عملیه اداره البیانات ...**

**بعد تشغیلك للبرنامج الان سوف تلاحظ المرونه الكافیه للتعامل مع هذه البیانات مبدأیا....**

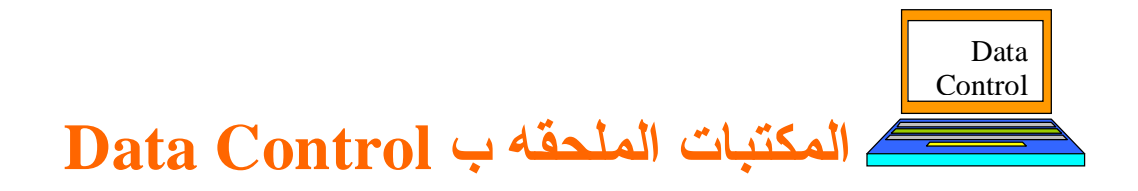

**ماهى المكتبات الملحقه بتقنیه control data وكیف نقوم بأستخدامها**

**سوف نقوم فى هذا القسم بسرد المكتبات الملحقه ب control data على سبیل المثال ولیس الحصر**

**بمعنى المكتبات الشائعه الاستخدام مع Control data ...**

**اولا : مكتبه عرض واداره البیانات**

بحث فى: CONTROL DATA

**Data bound Grid (SP3)**

**هذه المكتبه هامه جدا فى عملیه عرض البیانات اواعداد التقاریر اللازمه لأمر معین...**

**یمكن ایجاد هذه المكتبه عن طریق الاوامر التالیه...**

فَم بالنقر على قائمه Project ثم فم بأختيار الامر Components سوف يتم فتح مربع حوار ى لك به المكتبات

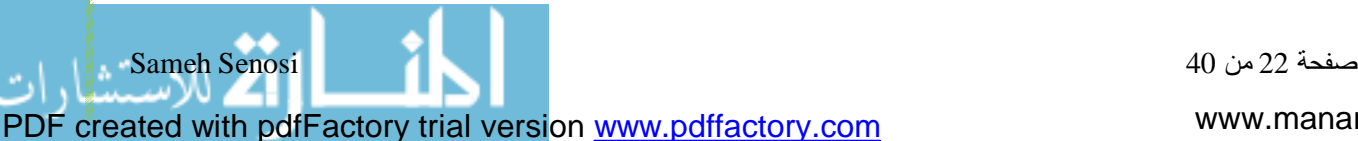

#### بحث فى: CONTROL DATA **او اضغط على امر الاختصار T+CTRL**

**كما بالشكل:**

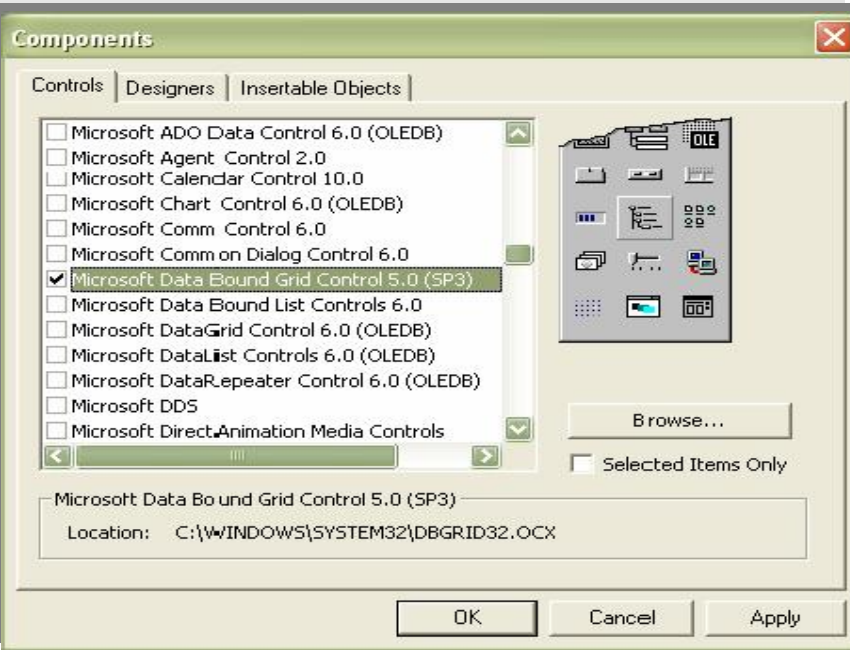

**بعد ان تقوم بوضع علامه الاختیار بجانب اسم المكتبه اضغط OK**

سوف تجد المكتبه قد ظهرت في شريط الادوات Box Tool قم بالنقر المزدوج عليها لتظهر على الفورم

**ثم قم بتحدید ابعادها كما ترید**

**كما بالشكل التالى:**

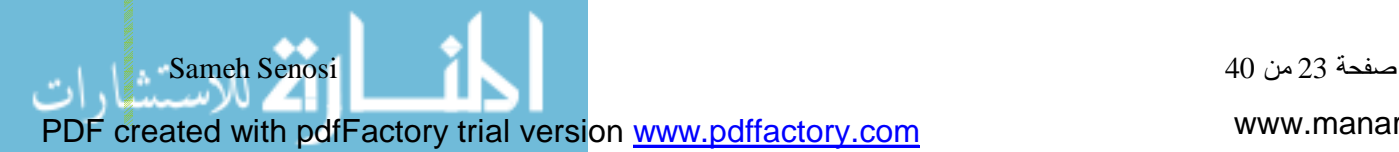

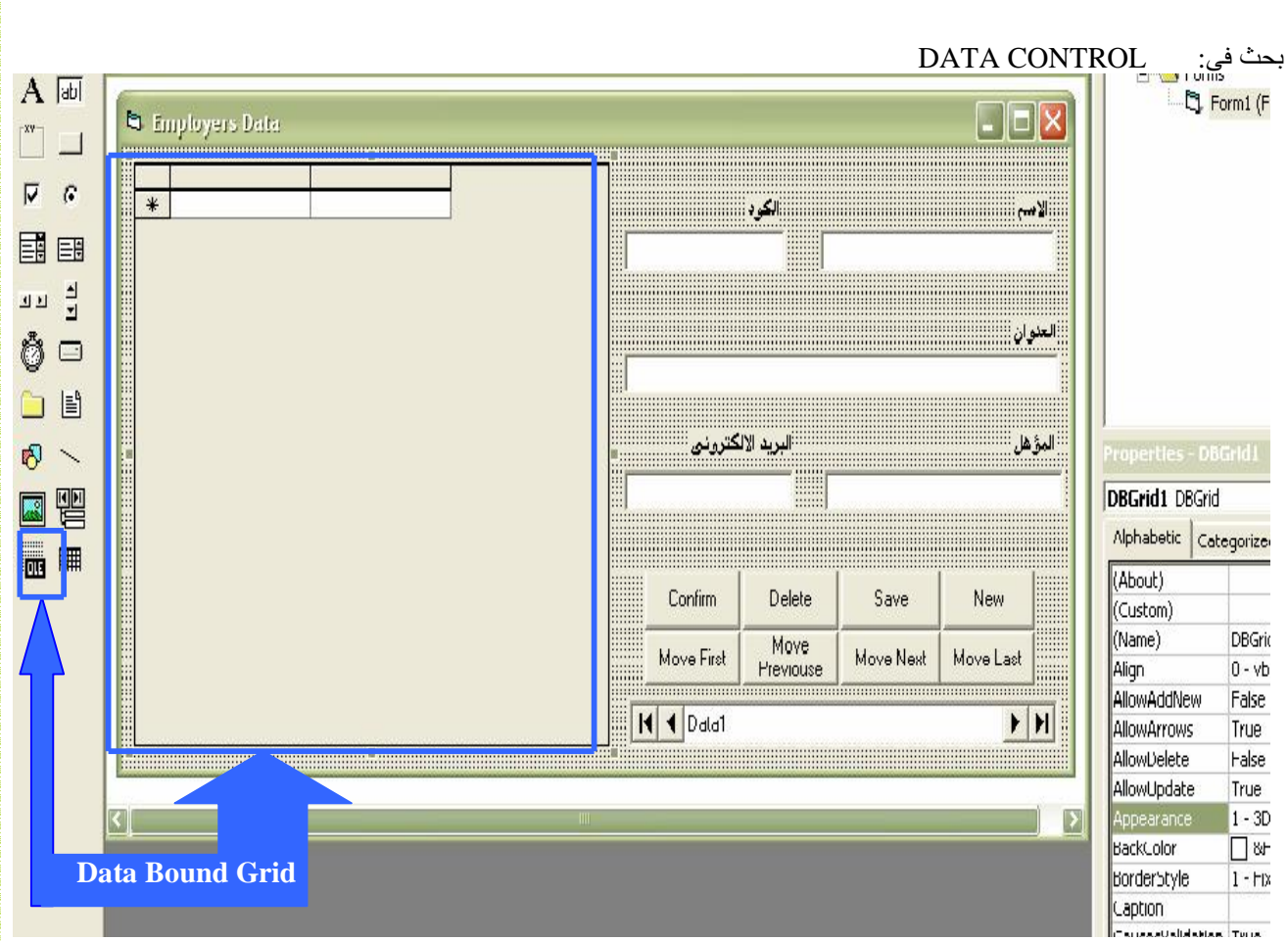

**بعد ان قمنا بوضع مكتبه grid bound data على الفورم ...**

**ینقص لنا ان نعرف كیفیه جعلها عارضه للبیانات ...**

**وذلك اولا بتنشیطها... ثم من قسم الخصائص ... نقوم ببربطها بمكتبه control data وذلك من خاصیه ... Datasource** 

**وذلك كما بالشكل التالى ...**

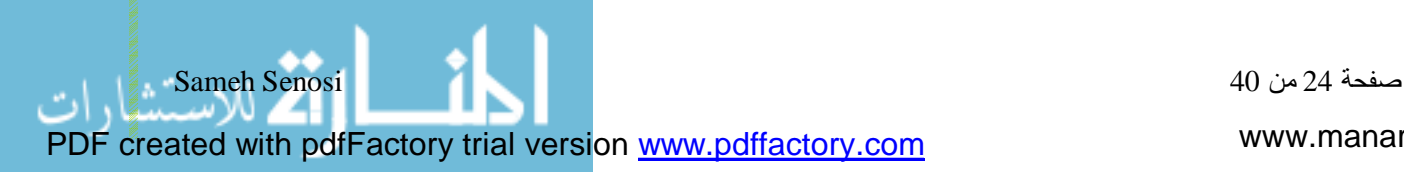

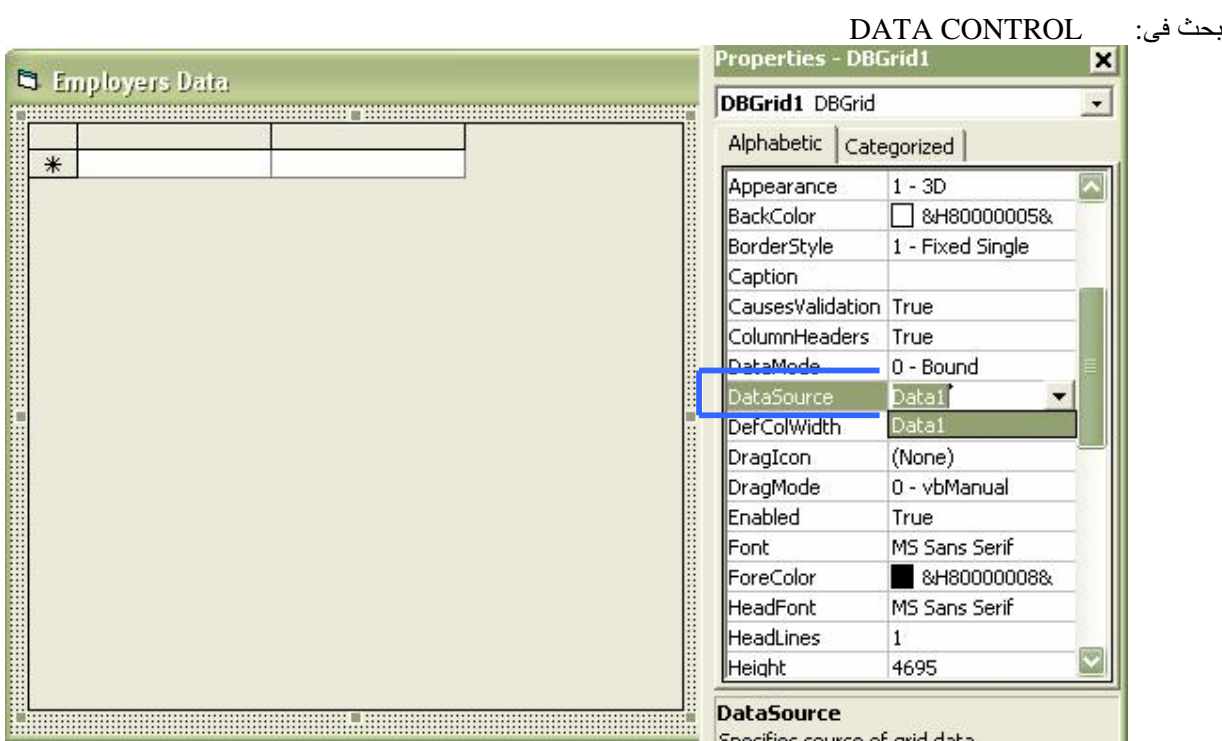

**الان قم بتشغبل البرنامج ...**

سوف تجد ان كل السجلات التي قمت بحفظها مسبقا ، قد اضيفت الى عارضه البيانات Data Bound Grid **وتم ذلك بمنتهى السهوله كما رأینا ...**

**وهذا هو الهدف الاول من مكتبه Grid Bound Data وهو عرض البیانات ....**

والهدف الثاني ... هو انها تمكنك من اداره البيانات ... بمعنى انه يمكنك الحفظ والاضافه والحذف من خلالها ...

**وذلك دون كتابه اى اكواد ...**

**كیف یتم ذلك ؟**

**یمكن ان یتم ذلك بطریقه سهله جدا وهو ان تضغط click-double على الامر Custom ....**

**كما بالشكل التالى :**

**لا حظ فى الشكل ....**

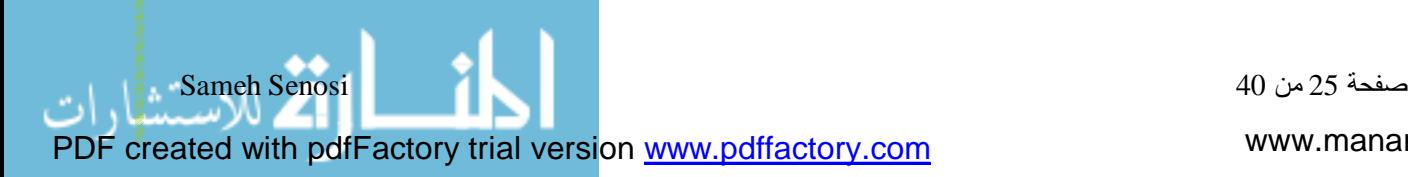

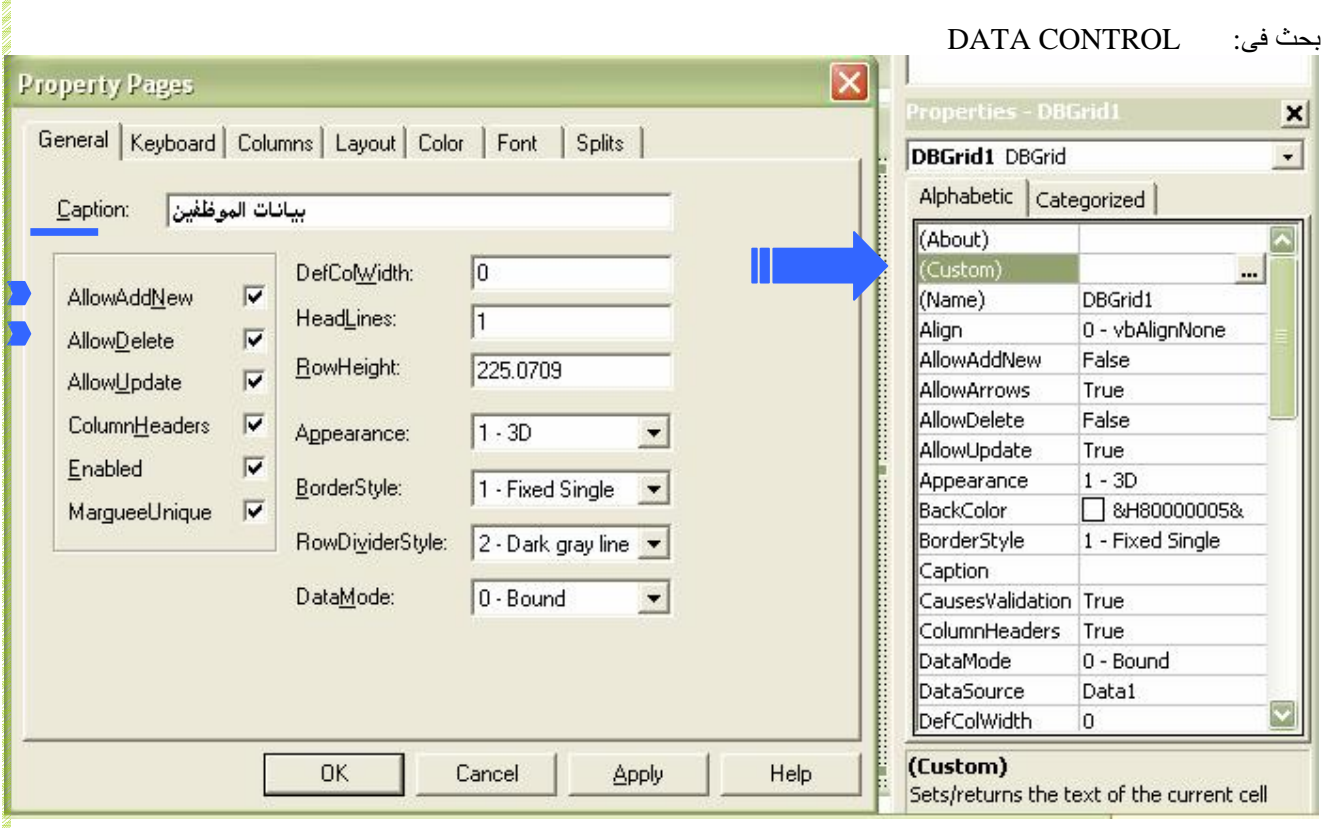

**بعد ان ضغطّ على الامر custom قمت بتغییر خاصیه "Caption "الى الاسم اعلاه كما فى الشكل ... وقمت بالتعدیل فى الخصائص مثل:**

**خاصیه Delete Allow فقد قمت بجعلها منشطه لأمكانیه حذف البیانات من داخل المكتبه ...**

وايضا خاصيه Allow Add New قمت بجعلها منشطه حتى تمكن من انشاء سجلات جديده من داخل المكتبه ...

**هناك بعض الخصائص الاخرى داخل الامر Custom لكنى حاولت سرد بعض الخصائص المؤثره على اداره**

**البیانات فقط ...**

**بعد ان تقوم بتشغیل البرنامج سوف تجد ان كل ما قد ذكر سوف ینفذ بأذن االله ...**

**الان لقد عرفنا الهدف الثانى من استخدام مكتبه Grid Bound Data .**

**ینقص لنا هدف هام جدا لمكتبه Grid Bound Data**

**هدف استخراج التقاریر**

www.manaraa.com

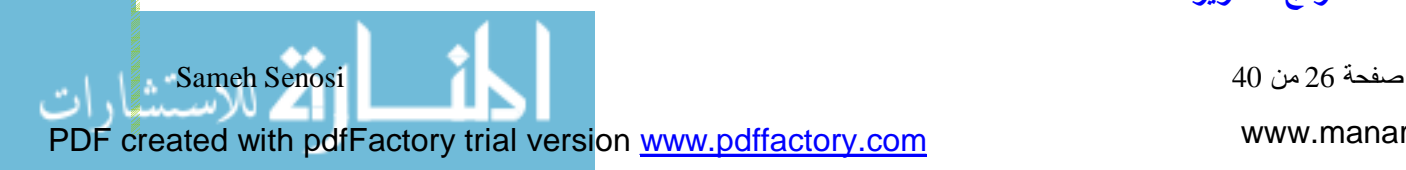

ð

**وهو ان نتمكن من عرض بیانات محدده**

مثلا ان كنا في اطار قاعده بيانات موردين نريد مثلا عرض جميع الموردين لمنتج معين او من بلد معين فقط

**بمعنى عام نرید عرض بیانات مشروطه بأمر...**

**او ینطبق علیها امر معین ، وفى حاله خلاف هذا الامر لا یتم عرض هذه البیانات ...**

وقد يكون هذا الـهدف هو الـهدف الاسمي في استخدام هذه المكتبه ولكن يتم ذلك بشرط مساعده جمل الاستعلام

**SQL (Structured Query Language)**

**كیف یتم ذلك ؟**

**یتم ذلك عن طریق استجدام جمله Select المشهوره**

**مثال :**

**قاعده بیانات للموظفین نرید عرض بیانات الموظفین الموافق الكود الوظیفى لهم الى (002)**

**یتم ذلك بطریق سهله ومبسطه وذلك بأستخدام جمله الاستعلام التالیه:**

**Data1.recordsource="Select \* From Employers Where Code=' 002 ' "**

**Data1.refresh**

نر ي هنا انه من خلال هذه الجمله قد قمنا بعرض بيانات معينه فقط و هو المطلوب في المثال اعلاه ...

**تفید جمل الاستعلام SQL فى الاستعلام عن اى بیان سواء بشرط او من غیر شرط**

**فمثلا ان اردنا ایجاد كل بیانات الجدول كله:**

**Data1.Recordsource="Select \* From Employers"**

**Data1.Refresh**

**شرح الكود ...**

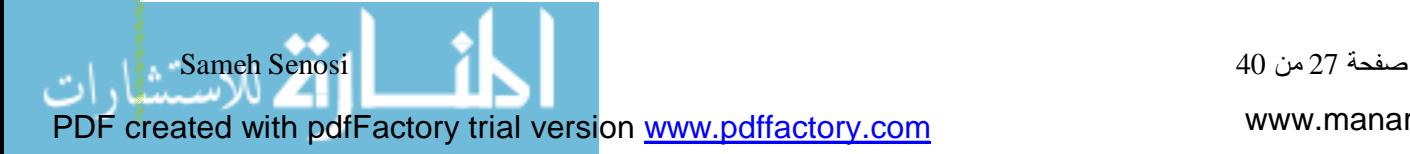

**نحن نرید الان اختیار بیان معین من جدول معین**

**فبهذا نكون قد حصلنا على معطیات تفید فى انشاء الجمله بطریقه صحیحه ...**

**المعطیات هى اسم الجدول Employers**

**و اسم الحقل المراد استخراج البیانات منه Code**

**و الشرط المنطبق علیه الحدث '002'**

**بكل هذه المعطیات قد نكون حصلنا على النتیجه .... تقریبا**

**الان نخاطب مكتبه control Data وهى تأخذ اسم 1Dataعند استخدامها على الفورم نظرا لامكانیه تعدد**

**استخدام هذه المكتبه على فورم واحده.**

**ونقول لها ان مصدر البیانات Recordsource هو جمله SQL الملحقه...**

والتي تنص على اختيار كل الحقول (\*) من الجدول (£Employers ) ولكن بشرط ، وهو عند انطباق الحقل **(Code (على الرقم او القیمه (002).**

نلاحظ هنا ان كل ما وضع بين قوسين يمكن ان يتغير حسب الطلب لكن بشرط الا يتغير موضعه في الجمله ...

**فى العموم**

**نلاحظ ان مكتبه Grid Bound Data تستدعى وجود جمله SQL وذلك عند الاستعلام عن عده بیانات او كم معین فقط \_ أو عرض تفصیلى ...**

صفحة 28 من 40 Senosi Sameh PDF created with pdfFactory trial version [www.pdffactory.com](http://www.pdffactory.com)

**ثانیا : مكتبه List Bound Data مكتبه عرض واختیار البیانات**

**فى هذه المكتبه تقوم من خلالها بعرض البیانات من خلال مكتبتین فرعیتین**

**Data Bound Combo -1 Data Bound List -2**

**اهم هذه المكتبات هى مكتبه Combo Bound Data فهى مكتبه تمكنك من اختیار البیانات بكل سهوله وتوفر**

**خاصیه استدعاء للبیانات من جدول اخر وعرضه فى اخر!!**

**یمكن ایجادها من خلال قائمه Project ثم Component**

**كما بالشكل:**

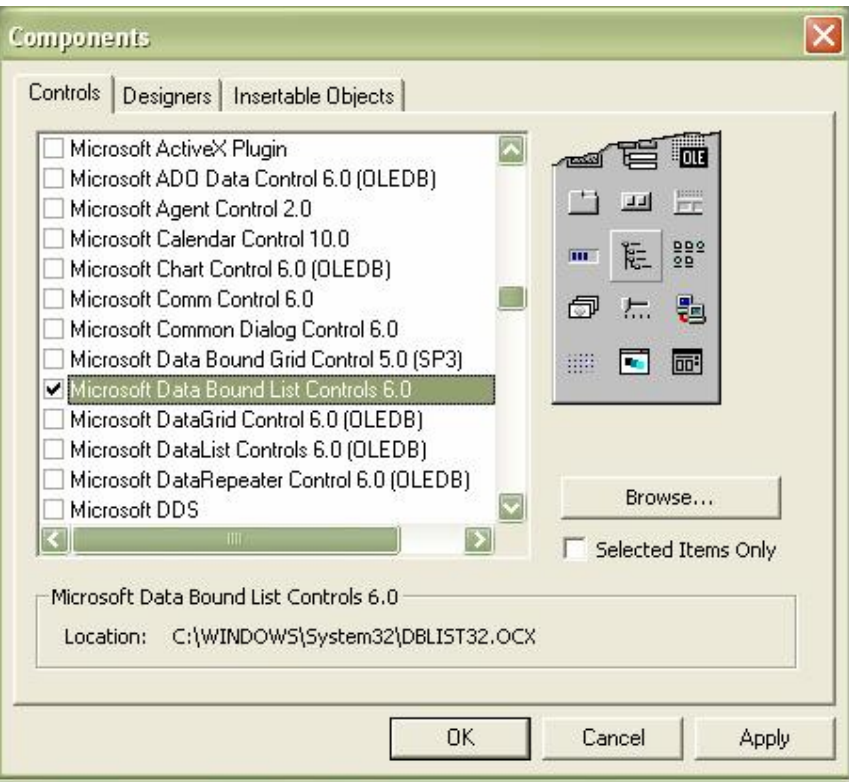

**سوف تجد ان هناك 2 ایقونه ظهرت على شریط الادوات..**

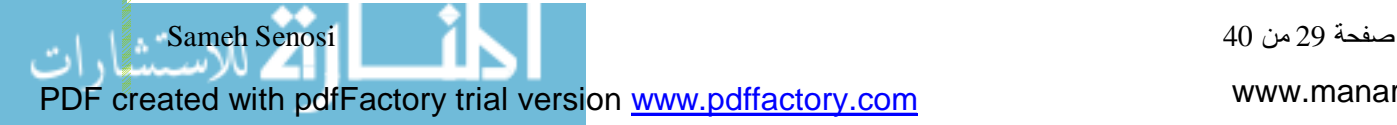

#### بحث فى: CONTROL DATA **Data Bound Combo بأختیار قم**

**ثم قم بوضعها على الفورم ...**

**سوف تجدها اشبه بأداه box Combo المدرجه مع ادوات basic visual الاساسیه...**

**كما فى الشكل التالى:**

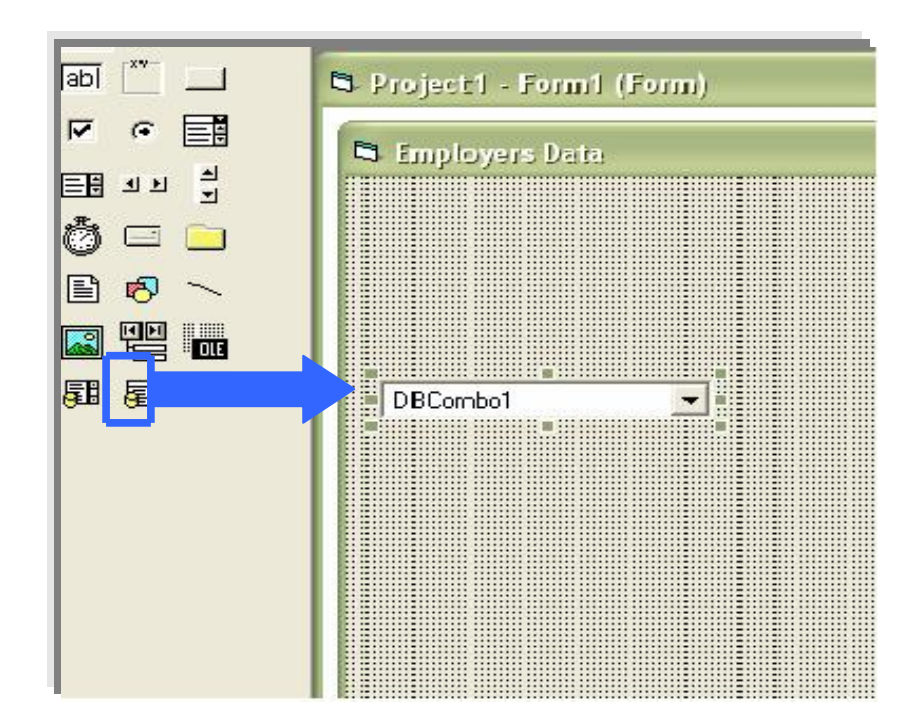

**الان لقد وضعنا اداه DBcomboعلىالفورم ینقص لنا ان نعرف كیفیه ادارتها لجعلها تؤدى افضل اداء ... هناك بعض الخصائص الهامه والمؤثره على اداء DBcombo لنتعرف علیها ...**

**اولا نرید منها عرض بیانات حقل معین من جدول معین**

**فیمكن اداه ذلك من خلال خاصیتین ...هما:**

**Datasource وهى المسؤله عن ربطها بمصدر البیانات وبالطبع سوف یكون مصدر البیانات**

هو...Data Control بعد ان قمت بربطها ، سوف يجب عليك ربطها بالحقل المراد ايجاد البيانات منه

www.manaraa.com

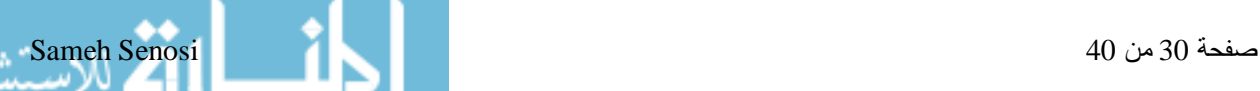

**وذلك عن طریق خاصیه Field Data بعد ان قمت بربطها بمصدر البیانات و حقل معین ..** قم الان بتشغيل البرنامج سوف تجدها قد قامت بالارتباص بهذا الحقل ومستعده للحفظ فيه ... او الاستدعاء منه **نلاحظ ذلك انه كما الحال مع اداه Box Text ... فى عملیه الربط. وذلك كان الهدف الاول من استخدام DBcombo الهدف الثانى من استخدامها او المیزه الاساسیه لها انك الان ترید مثلا عرض بیانات من جدول معین وحفظها فى جدول اخر...** فبذلك تكون قد وفرت الوقت والجهد مثلا ان كنت في مصنع وهذا المصنع به العديد من المشرفين **وهؤلاء المشرفین یؤدون كثیرا من الاعمال ... فأنت ترید معرفه اداء المشرف فى جانب الاشراف على الالات مره وعلى العمال مره ....** فكان يجب عليك تسجيل اسم المشرف في سجل الاسراف على الالات مر ه وتار ه اخر ي في سجل العمال... **مما یؤدى الى ضیاع الوقت... لكن توفر لك DBcomboهذه المیزه** مثلا ان كان يوجد عندك جدول المشرفين فليس من الضرور ى كتابه اسم المشرف في كل اداء يفعله ولكن قم بأختيار **اسمه فقط من جدول المشرفین وقم بالتسجل فى جدول اخر.... یتم هذا الامر من خلال خاصیتین ...** هما او لا جدول المشرفين مرتبط بمكتبه data control اساسا فسوف نقوم باختيار المكتبه المرتبطه بهذا الجدول **عن طریق خاصیه Source Row وایضا ربط DBcombo بالحقل المراد ایجاد البیانات منه وهو المشرفین مثلا...**

**ویتم ذلك من خلال الخاصیه Field List**

#### **تلخیص:**

**خاصیه Datasource المسؤله عن ربط DBcombo بمكتبه control Dataومن ثم قاعده البیانات.**

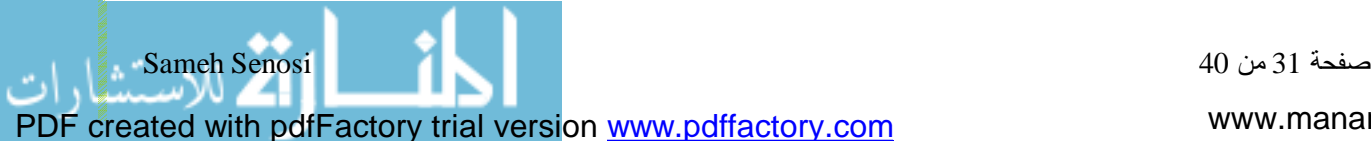

بحث فى: CONTROL DATA **خاصیه Field Data وهى المسؤله عن ربط DBcombo بحقل معین نرید وضع البیانات فیه او الاستدعاء منه. خاصیه Source Row وهى المسؤله عن ربط DBcombo بمكتبه control Data والتى تكون موصله بجدول اخر وذلك لأجراء عملیه العرض او الاستدعاء منه وعرضها فى الجدول الحالى .** 

**خاصیه Field List وهى المسؤله عن ربط DBcombo بحقل معین من داخل جدول الاستعلام الذى قمنا بالربط به**

**من خلال خاصیه Source Row .**

**هناك خاصیه اخرى ل DBcombo وهى خاصیه هامه جدا فى حاله التعامل مع امان البیانات... وهى خاصیه Style فهذه الخاصیه هى التى تتحكم فى شكل وطریقه التعامل مع DBcombo یتم ذلك من خلال ثلاثه اختیارات ...هى:**

**0 - dbc dropdown Combo**

**فهى التى تمكنكمن خلالها التعامل مع البیانات داخل DBcombo والتعدیل فها.** 

**كما فى الشكل:**

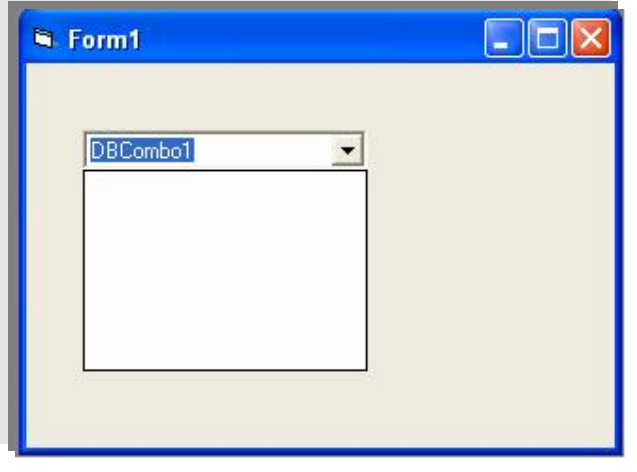

**1 - dbc simple combo**

**وهذه الخاصیه تمكنك من التعامل مع البیانات وذلك وكأنها موجوده فى داخل textbox كما فى الشكل:**

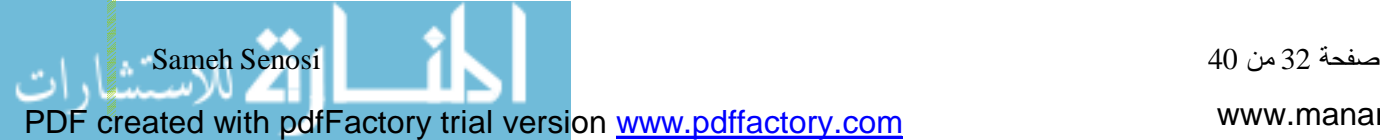

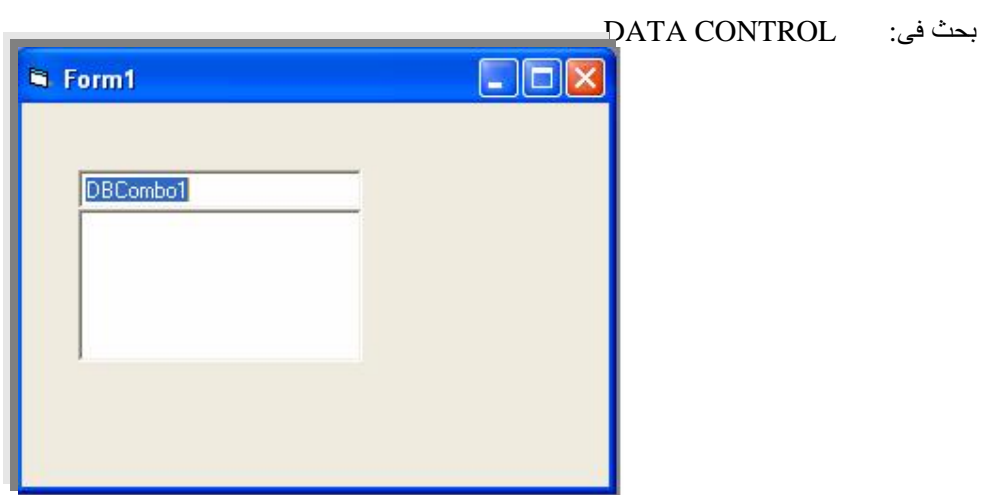

**2 – dbc dropdown list**

**وهذه الخاصیه تمكنك من التعامل مع البیانات واختیارها وكن دون امكانیه التعدیل فى البیانات.**

**كما فى الشكل:**

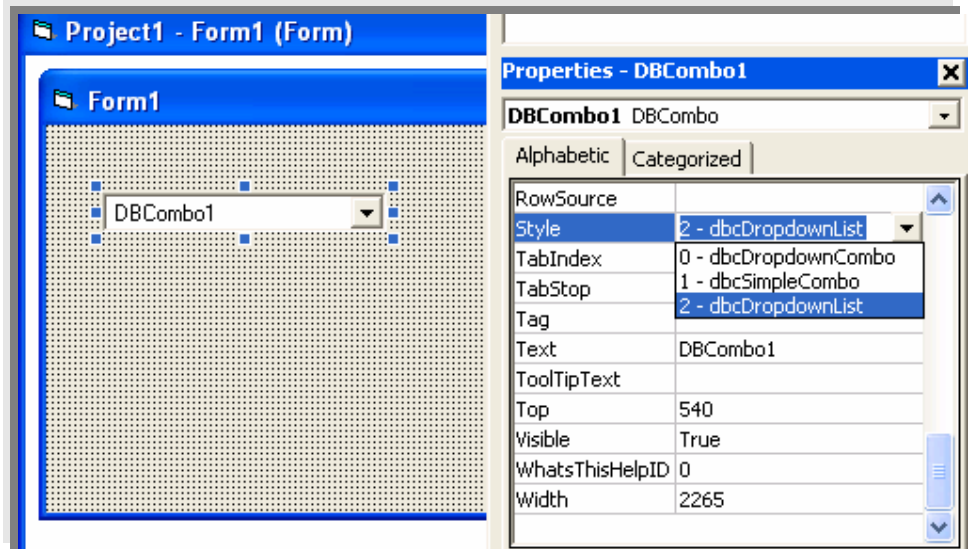

**الان لقد قمنا بذكر بعض الاوامر الهامه من خلال المكتبات الملحقه بcontrol data....**

**لا ینقص شىء الا ان تقوم انت بتجربتها ....**

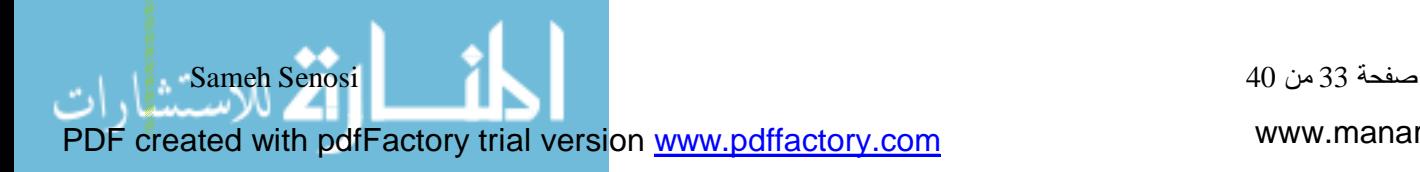

# بحث فى: CONTROL DATA **كیفیه جعل control data مرتبطه بأكثر من جدول على نافذه واحده من البدیهى انه معروف عن control data انها لایمكنها الارتباط بأكثر من جدول ...** نعم هذا صحح ... لايمكنها ذلك في نفس الوقت اي لايمكناه الارتباط بجدولين في نفس اللحظه ... **لذلك من الممكن تلاشى هذا العیب وعمل الكود الاتى...** مثلا عند وضع مكته Data Bound Grid على الفورم واستخراج بيانات من جدول تاره واستخراج بيانات اخرى **من جدول اخر تاره اخرى... كیف یتم ذلك؟** او لا يجب توصيل مكتبه Data Bound Grid بمكتبه Data control كما اسلفنا بالذكر مسبقا عن طريق خاصيه **.Data Source** بعدان تقوم بذلك يجب ان تقوم بتوصيل data control بقاعده البيانات المراد التوصيل بهاثم بالجدول المحدد... **لكن هناك شىء نرید عمله هنا... الان لن نقوم بالتوصیل عن طریق الخصائص مثل name database و Recordsource كما كنا نفعل ... ولكن سوف نجرى هذه العملیه عن طریق الاكواد.... یجب علیك وضع عدد من الازرار المعینه على الفورم بعدد عدد الجداوالمراد التوصیل بها... مثال : قاعده بیانات بالاسم mdb.Data تحتوى على: جدول بیانات الموردین Vendors جدول بیانات العملاء Customers جدول بیانات الاصناف Items كیف یمكننى التوصیل بكل هذه الجداول تحت فورم واحده ومكتبه control Data واحده ؟ یمكن ذلك بوضع مكتبه Grid Bound Dataعلى الفورم (عارضه البیانات)**

صفحة 34 من 40 Senosi Sameh

www.manaraa.com

**ثم نكتب فى الحدث Click \_ Sub Private للزر الاول وهو الخاص ببیانات الموردین Vendors الكود التالى :**

**Data1.DataBaseName= ("Data.mdb")**

**Data1.Recordsource= "Select \* From Vendors"**

**Data1.Refresh**

**ثم ایضا فى الحدث Click \_ Sub private للزر الثانى الخاص بیانات العملاء Customers ما یلى :**

**Data1.DataBaseName= ("Data.mdb")**

**Data1.Recordsource= "Select \* From Customers"**

**Data1.Refresh**

ثم في الزر الثالث من خلال الحدث Private Sub Click الخالص ببيانات الاصناف Items نكتب الكود التالي :

**Data1.DataBaseName= ("Data.mdb")**

**Data1.Recordsource= "Select \* From Items"**

**Data1.Refresh**

**وهكذا ان وجد عدد جداول اكثر...**

**شرح الكود**

**عندما كنا نقوم بربط control Data من خلال الخصائص مسبقا ...**

**فهى بذلك تكون ثابته المسار على جدول معین فقط طیله تشغیل البرنامج...**

اما الان فنحن نحدد لها اسم قاعده البيبانات التي سوف تتصل بها وايض اسم الجدول المراد التوصيل به...

**وذلك من خلال الكود كما نرى ، وبأستخدام جمله استعلام بسیطه.**

**فنجد ان خاصیه name Database وخاصیه Recordsource خواص ثابته فى حال الربط بأىٌاعده بیانات واى**

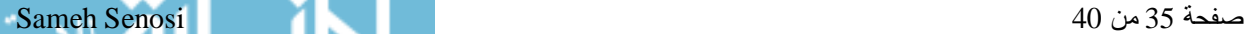

www.manaraa.com

#### **جدول.**

**قم الان بتشغیل البرنامج ن لم یظهر اخطاء فبذلك قد تكون نجحت فى الهدف المحدد..**

## **ملحوظه:**

**یجب ان توجد قاعده البیانات فى داخل حافظه المشروع حتى یتم العمل .**

**الان لقد قمنا بذكر كیفیه ربط Control Data]أكثر من جدول على نافذه واحده**

**وذلك بأستخدام جمل الاستعلام SQL .**

www.manaraa.com

صفحة 36 من 40 Senosi Sameh PDF created with pdfFactory trial version [www.pdffactory.com](http://www.pdffactory.com)

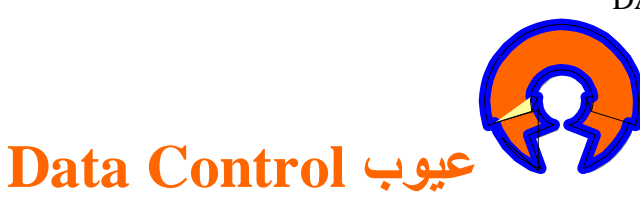

ليس كل ما تحتو ي عله تقنيه Data Control ما يؤ هلها لتكون بالسهوله الكافيه في عمليه التعامل مع البيانات **فنجد انها ایضا بجانب كل هذه الممیزات ...**

**قد تحتوى على عیوب ، وقد تكون مؤثره مع بعض انواى الذاكره فى داخل الحاسب...**

## **توضیح:**

**لو فرضنا انك الان فى صدد مشروع معین تقوم بتنفیذه.**

وتريد عمل قسم اعداد التقارير به اما للعرض او للطباعه فسوف تد انك اذا اردت التوصيل بكل الجداول الموجوده **عندك داخل قاعده البیانات سوف تحتاج الى مكتبه control data لكل جدول...**

**مثال :**

**قاعده بیانات بها 10 جداول**

وانت تريد عمل عدد 10 فورم مثلا لعرض بيانات كل جدول على حده ، بحيث استخراج التقارير من كل جدول وذلك

**data Control بأستخدام**

**ماذا سوف تفعل؟**

**تلقایا سوف تقوم بدرج control Data على كل فورم...**

تخيل حجم الذاكر ه الممتلئـه الان وانت في صدد قسم التقارير. فقط ولم تقم ببرمجه اي شيء حتى الان...

**اذا فهى تشغل حیزا كبیرا من الذاكره مما یؤدى الى عد انسیابیه المنتج الذى تقدمه...**

وبالطبع انت في الاغلب قد تكون متصلا بها عبر قواعد بيانات Access من الجائز ان يؤدي ذلك الى مشاكل في **مشروعك...**

**حیث ان قواعد بیانات access لیست بالقوه الكافیه لاحتمال هذا الضغط...!**

في! لاغلب ان قمت بتوفر كل هذه المتاعب وقمت بعمل مثال كما ذكرنا اعلاه فقد تكون قد عالجت هذا الخطأ نسبيا..

PDF created with pdfFactory trial version [www.pdffactory.com](http://www.pdffactory.com)

**ولكن لیس كلیا..**

صفحة 37 من 40 Senosi Sameh

**ذلك لاننا قمنا بذكر قسم اعداد التقاریر فقط فى البرنامج ولیس البرنامج ككل !!** لعلاج ذلك نقم بأستبدال مكتبه DAO3.51 و هي المسار التي تقوم بفتحه مكتبه Data controlوعند ادر اجها على **الفورم بمكتبه 3.6 DAO توضیح : عند ادراج مكتبه Control Data على الفورم ماذا یحدث ... تقوم مكتبه Control Data بفتح مسار الى مكتبه 3.51 DAO والتى تتحكم فى اصدار الاوامر من خلال Data Control راقب هذا... قم بوضع مكتبه Control Data على الفورم ، ثم اذهب الى قائمهProject ثم Reference** سوف تجد ان هنا مكتبه DAO 3.51 قد تم تفعيلها وذلك نظر ا لوجود Data control على الفورم... **ومكتبه 3.51 DAO من ضمن اصدارات مكتبه DAO)Object Active Data( والتى تعمل على التوصیل بقواعد البیانات من نوعیه access فى الاغلب وتمكن من التعامل معها بكل سهوله وعدم اشتغال الحیز الكبیر من الذاكره ... ولكن كل ذلك یتم من خلال مكتبه control data فقط عند ادراجها على الفورم... لتلاشى هذا العیب یجب استخدام الاصدار الاحدث من مكتبه DAO وهو 3.6 DAO مما یؤدى الى عدم استخدام مكتبه control Data كلیا... وذلك لتوفیر سعه الذاكره ... وتحجیم حجم المنتج النهائى لجعله اكثر مرونه....** واخير ليس المعنى ان لكل شيء عيب يجب استأصاله... ولكن قد يكون مفيدا في بعض الاحوال **بمعنى اخر مع الاعمال التى لا تحتاج الى قواعد بیانات كبیره ، او مع المشاریع الصغیره. وان لم یكن لتقنیه control Data فوائد ما كان لى ان اكتب هذا البحث ....!!**

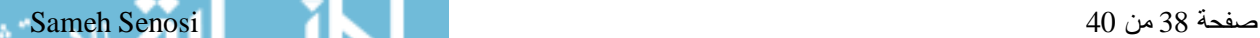

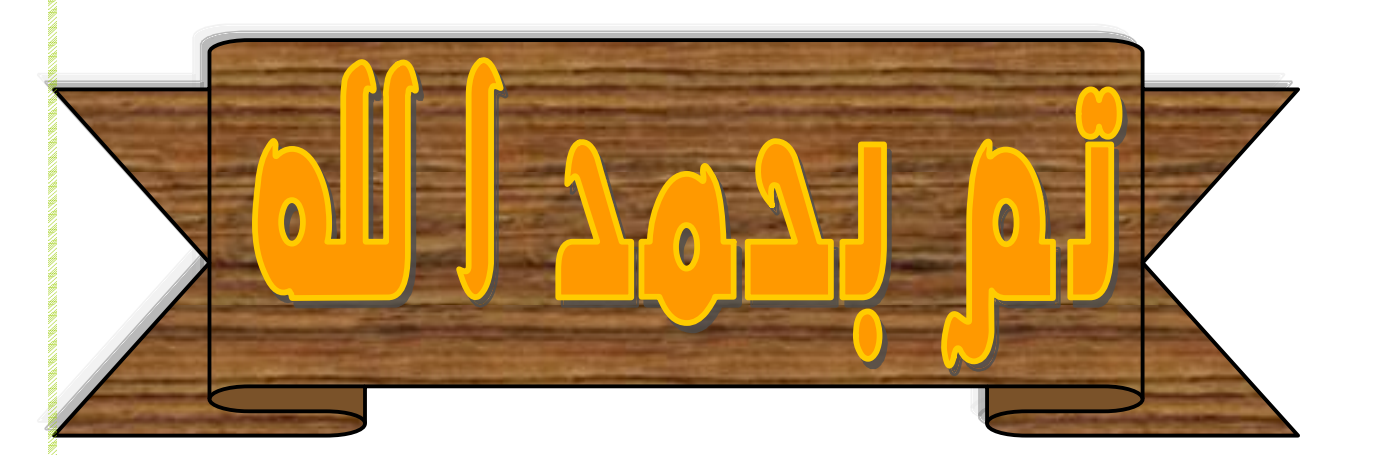

## بسم االله الرحمن الرحيم

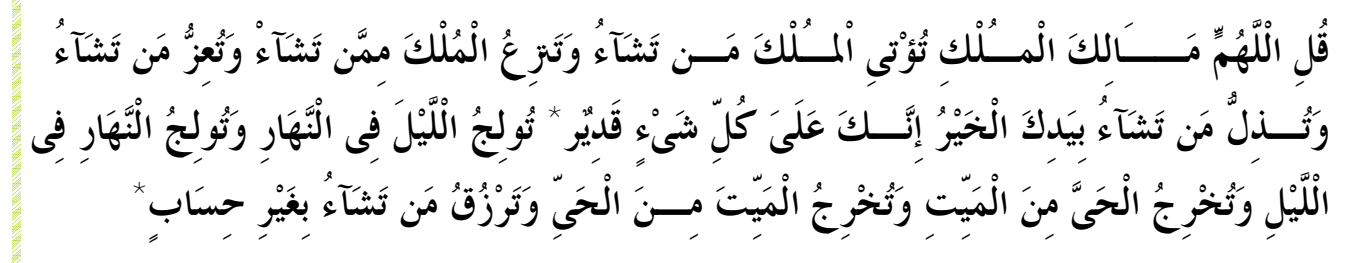

## صدق االله العظيم

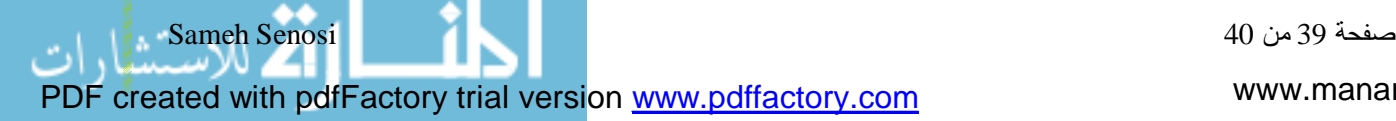

جمهوريه مصر العربيه

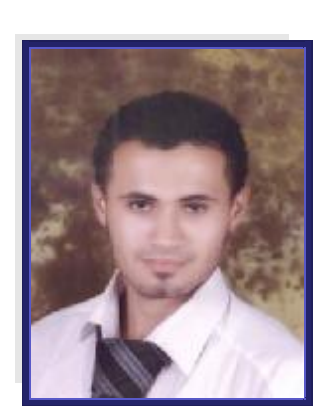

#### القاهره

*<u><u><b>THE REPORT OF THE REPORT OF THE REPORT OF THE REPORT OF THE REPORT OF THE REPORT OF THE REPORT OF THE REPORT OF THE REPORT OF THE REPORT OF THE REPORT OF THE REPORT OF THE REPORT OF THE REPORT OF THE REPORT OF THE REP*</u></u>

تأليفه / سامح حسن محمد سنوسى طالب بأكاديميه الجزيره لعلوم الحاسب واداره الاعمال. الفرقه الثالثه

"رب اجعلنى مقيم الصلاه ومن ذريتى\* ربنا وتقبل دعاء"

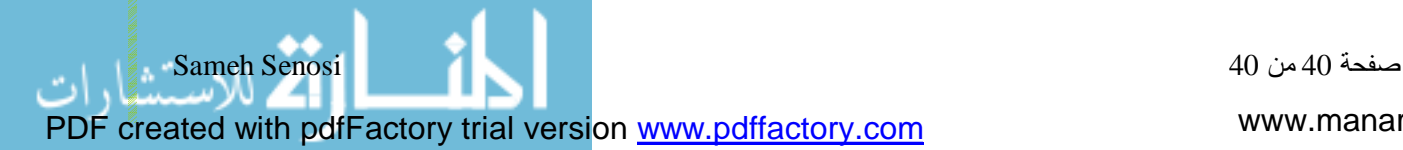